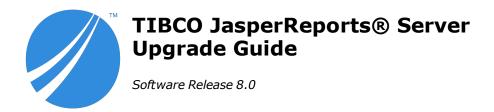

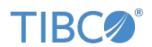

#### **Important Information**

SOME TIBCO SOFTWARE EMBEDS OR BUNDLES OTHER TIBCO SOFTWARE. USE OF SUCH EMBEDDED OR BUNDLED TIBCO SOFTWARE IS SOLELY TO ENABLE THE FUNCTIONALITY (OR PROVIDE LIMITED ADD-ON FUNCTIONALITY) OF THE LICENSED TIBCO SOFTWARE. THE EMBEDDED OR BUNDLED SOFTWARE IS NOT LICENSED TO BE USED OR ACCESSED BY ANY OTHER TIBCO SOFTWARE OR FOR ANY OTHER PURPOSE.

USE OF TIBCO SOFTWARE AND THIS DOCUMENT IS SUBJECT TO THE TERMS AND CONDITIONS OF A LICENSE AGREEMENT FOUND IN EITHER A SEPARATELY EXECUTED SOFTWARE LICENSE AGREEMENT, OR, IF THERE IS NO SUCH SEPARATE AGREEMENT, THE CLICKWRAP END USER LICENSE AGREEMENT WHICH IS DISPLAYED DURING DOWNLOAD OR INSTALLATION OF THE SOFTWARE (AND WHICH IS DUPLICATED IN THE LICENSE FILE) OR IF THERE IS NO SUCH SOFTWARE LICENSE AGREEMENT OR CLICKWRAP END USER LICENSE AGREEMENT, THE LICENSE(S) LOCATED IN THE "LICENSE" FILE(S) OF THE SOFTWARE. USE OF THIS DOCUMENT IS SUBJECT TO THOSE TERMS AND CONDITIONS, AND YOUR USE HEREOF SHALL CONSTITUTE ACCEPTANCE OF AND AN AGREEMENT TO BE BOUND BY THE SAME.

ANY SOFTWARE ITEM IDENTIFIED AS THIRD PARTY LIBRARY IS AVAILABLE UNDER SEPARATE SOFTWARE LICENSE TERMS AND IS NOT PART OF A TIBCO PRODUCT. AS SUCH, THESE SOFTWARE ITEMS ARE NOT COVERED BY THE TERMS OF YOUR AGREEMENT WITH TIBCO, INCLUDING ANY TERMS CONCERNING SUPPORT, MAINTENANCE, WARRANTIES, AND INDEMNITIES. DOWNLOAD AND USE OF THESE ITEMS IS SOLELY AT YOUR OWN DISCRETION AND SUBJECT TO THE LICENSE TERMS APPLICABLE TO THEM. BY PROCEEDING TO DOWNLOAD, INSTALL OR USE ANY OF THESE ITEMS, YOU ACKNOWLEDGE THE FOREGOING DISTINCTIONS BETWEEN THESE ITEMS AND TIBCO PRODUCTS.

This document is subject to U.S. and international copyright laws and treaties. No part of this document may be reproduced in any form without the written authorization of TIBCO Software Inc.

TIBCO, the TIBCO logo, Jaspersoft, JasperReports, and Visualize.js are registered trademarks of TIBCO Software Inc. in the United States and/or other countries

Java and all Java based trademarks and logos are trademarks or registered trademarks of Oracle and/or its affiliates.

All other product and company names and marks mentioned in this document are the property of their respective owners and are mentioned for identification purposes only.

THIS DOCUMENT IS PROVIDED "AS IS" WITHOUT WARRANTY OF ANY KIND, EITHER EXPRESS OR IMPLIED, INCLUDING, BUT NOT LIMITED TO, THE IMPLIED WARRANTIES OF MERCHANTABILITY, FITNESS FOR A PARTICULAR PURPOSE, OR NON-INFRINGEMENT.

THIS DOCUMENT COULD INCLUDE TECHNICAL INACCURACIES OR TYPOGRAPHICAL ERRORS. CHANGES ARE PERIODICALLY ADDED TO THE INFORMATION HEREIN; THESE CHANGES WILL BE INCORPORATED IN NEW EDITIONS OF THIS DOCUMENT. TIBCO SOFTWARE INC. MAY MAKE IMPROVEMENTS AND/OR CHANGES IN THE PRODUCT(S) AND/OR THE PROGRAM(S) DESCRIBED IN THIS DOCUMENT AT ANY TIME.

THE CONTENTS OF THIS DOCUMENT MAY BE MODIFIED AND/OR QUALIFIED, DIRECTLY OR INDIRECTLY, BY OTHER DOCUMENTATION WHICH ACCOMPANIES THIS SOFTWARE, INCLUDING BUT NOT LIMITED TO ANY RELEASE NOTES AND "READ ME" FILES.

This and other products of TIBCO Software Inc. may be covered by registered patents. Please refer to TIBCO's Virtual Patent Marking document (https://www.tibco.com/patents) for details.

Copyright © 2005-2021. TIBCO Software Inc. All Rights Reserved.

# TABLE OF CONTENTS

| Chapter 1 Introduction                                               | 7  |
|----------------------------------------------------------------------|----|
| 1.1 Server Upgrade Distributions                                     | 8  |
| 1.1.1 Upgrade Paths                                                  | 8  |
| 1.1.2 About Bundled Apache Ant                                       | 10 |
| 1.2 Installation Types                                               | 10 |
| 1.2.1 Additional Buildomatic Configuration for Split Upgrade         | 10 |
| Chapter 2 Overlay Upgrade                                            | 13 |
| 2.1 Introduction to the Overlay Upgrade                              | 13 |
| 2.2 Upgrade Steps Overview                                           | 14 |
| 2.3 Plan Your Upgrade                                                | 14 |
| 2.4 Back Up Your JasperReports Server Instance                       | 14 |
| 2.5 Unpack the Overlay Upgrade Package                               | 15 |
| 2.6 Check for JDBC Driver (Oracle, SQL Server, DB2)                  | 15 |
| 2.7 Configure the Properties in the default_master.properties File   | 15 |
| 2.8 Run the Overlay Upgrade                                          |    |
| 2.9 Rerun the Overlay Upgrade                                        |    |
| 2.10 Rollback Procedure                                              | 17 |
| 2.11 Starting and Logging into JasperReports Server 8.0              | 18 |
| 2.11.1 Clearing Your Browser Cache                                   |    |
| 2.11.2 Logging into JasperReports Server                             | 18 |
| 2.12 Additional Tasks to Complete the Upgrade                        | 18 |
| 2.12.1 Handling JasperReports Server Customizations                  |    |
| 2.12.2 Clearing the Application Server Work Folder                   |    |
| 2.12.3 Clearing the Application Server Temp Folder                   |    |
| 2.12.4 Clearing the Repository Cache Database Table                  |    |
| 2.13 Running Overlay Upgrade a Second Time                           | 19 |
| Chapter 3 Upgrading from 7.9 to 8.0                                  | 21 |
| 3.1 Upgrade Steps Overview                                           | 21 |
| 3.2 Upgrading with Customizations                                    | 21 |
| 3.3 Back Up Your JasperReports Server Instance                       | 22 |
| 3.4 Preparing the JasperReports Server 8.0 WAR File Distribution     | 22 |
| 3.5 Configuring Buildomatic for Your Database and Application Server | 23 |

| 3.5.1 Example Buildomatic Configuration                                   | 23 |
|---------------------------------------------------------------------------|----|
| 3.5.2 Additional Step when Using JBoss 7 (and Oracle, SQL Server, or DB2) | 25 |
| 3.6 Upgrading to JasperReports Server 8.0                                 | 25 |
| 3.6.1 js-upgrade Test Mode                                                | 26 |
| 3.6.2 Output Log Location                                                 | 26 |
| 3.6.3 Errors                                                              |    |
| 3.7 Starting and Logging into JasperReports Server 8.0                    |    |
| 3.7.1 Clearing Your Browser Cache                                         |    |
| 3.7.2 Logging into JasperReports Server                                   |    |
| 3.8 Additional Tasks to Complete the Upgrade                              |    |
| 3.8.1 Handling JasperReports Server Customizations                        |    |
| 3.8.2 Clearing the Application Server Work Folder                         |    |
| 3.8.3 Clearing the Application Server Temp Folder                         |    |
| 3.8.4 Clearing the Repository Cache Database Table                        | 28 |
| Chapter 4 Upgrading from 7.1 - 7.5 to 8.0                                 | 29 |
| 4.1 Upgrade Steps Overview                                                | 29 |
| 4.2 Upgrading with Customizations                                         | 30 |
| 4.3 Back Up Your JasperReports Server Instance                            | 30 |
| 4.4 Exporting Current Repository Data                                     | 31 |
| 4.5 Preparing the JasperReports Server 8.0 WAR File Distribution          | 31 |
| 4.6 Configuring Buildomatic for Your Database and Application Server      |    |
| 4.6.1 Example Buildomatic Configuration                                   |    |
| 4.6.2 Additional Step when Using JBoss 7 (and Oracle, SQL Server, or DB2) |    |
| 4.7 Upgrading to JasperReports Server 8.0                                 |    |
| 4.7.1 js-upgrade Test Mode                                                |    |
| 4.7.2 Output Log Location                                                 |    |
| 4.7.3 Errors                                                              |    |
| 4.8 Starting and Logging into JasperReports Server 8.0                    |    |
| 4.8.1 Clearing Your Browser Cache                                         |    |
| 4.8.2 Logging into JasperReports Server                                   |    |
| 4.9 Additional Tasks to Complete the Upgrade                              |    |
| 4.9.1 Handling JasperReports Server Customizations                        |    |
| 4.9.2 Clearing the Application Server Work Folder                         | 36 |
| 4.9.3 Clearing the Application Server Temp Folder                         |    |
| 4.9.4 Clearing the Repository Cache Database Table                        |    |
| 4.10 Old Manual Upgrade Steps                                             | 37 |
| Chapter 5 Migrating from Compact 8.0 to Split 8.0                         |    |
| 5.1 Migrating From Compact to Split (samedb)                              | 39 |
| 5.2 Migrating From Compact to Split (newdb)                               | 39 |
| Chapter 6 Upgrading JasperReports Server 6.4.x or Earlier                 | 41 |
| 6.1 Upgrading from 6.4.x or Earlier                                       | 41 |
| 6.2 Best Practices for Upgrading on Windows                               | 41 |
| Chapter 7 Upgrading from the Community Project                            | 43 |
| 7.1 General Procedure                                                     | 43 |

| 7.2 Backing Up Your JasperReports Server CP Instance                                        | 44       |
|---------------------------------------------------------------------------------------------|----------|
| 7.2.1 Backing Up Your JasperReports Server CP WAR File                                      |          |
| 7.2.2 Backing Up Your JasperReports Server Database                                         |          |
| 7.2.3 Backing Up Your Keystore                                                              |          |
| 7.3 Exporting Your CP Repository Data                                                       |          |
| 7.4 Preparing the JasperReports Server 8.0 WAR File Distribution                            |          |
| 7.5 Configuring Buildomatic for Your Database and Application Server                        |          |
| 7.5.1 Example Buildomatic Configuration                                                     |          |
| 7.6 Upgrading to the Commercial Version of JasperReports Server 8.0                         |          |
| 7.7 Starting and Logging into JasperReports Server 8.0                                      |          |
| 7.7.1 Clearing Your Browser Cache                                                           |          |
| 7.7.2 Logging into the Commercial Version of JasperReports Server 8.0                       |          |
| 7.8 Re-Configuring XML/A Connections (Optional)                                             |          |
| 7.9 Additional Tasks to Complete the Upgrade                                                |          |
| 7.9.1 Handling JasperReports Server Customizations                                          |          |
| 7.9.2 Clearing the Application Server Work Folder                                           |          |
| 7.9.3 Clearing the Application Server Temp Folder                                           |          |
| 7.9.4 Clearing the Repository Cache Database Table                                          |          |
| Appendix A Planning Your Upgrade                                                            |          |
| A.1 Changes in 8.0 That May Affect Your Upgrade                                             |          |
| A.1.1 Split Installation Updates                                                            |          |
| A.2 Changes in 7.8 That May Affect Your Upgrade                                             |          |
| A.2.1 Chrome/Chromium Updates                                                               |          |
| A.3 Changes in 7.5 That May Affect Your Upgrade                                             |          |
| A.3.1 Driver Updates                                                                        |          |
| A.3.2 Changes to the TIBCO MongoDB Query Language                                           |          |
| A.3.3 Encryption Keys                                                                       |          |
| A.3.4 Theme Changes                                                                         |          |
| A.4 Changes in 7.2 That May Affect Your Upgrade                                             |          |
| A.4.1 Removal of Legacy Dashboards                                                          |          |
| A.4.2 Changes to the Login Page                                                             |          |
| A.4.3 Spring Security Upgrade                                                               | 64<br>65 |
| A.5 Changes in 7.1 That May Affect Your Upgrade                                             |          |
| A.5.1 Changes to the Login Page A.5.2 Changes to Absolute Paths in Reports                  |          |
| A.5.2 Changes to Absolute Faths in Reports  A.6 Changes in 6.4 That May Affect Your Upgrade |          |
| A.6.1 Removal of the Impala Connector                                                       |          |
| A.7 Changes in 6.2.1 That May Affect Your Upgrade                                           |          |
| A.7.1 Removal of the Impala Connector                                                       |          |
| A.8 Changes in 6.2 That May Affect Your Upgrade                                             |          |
| A.8.1 Renaming of Ad Hoc Templates                                                          |          |
| A.9 Changes in 6.1 That May Affect Your Upgrade                                             |          |
| A.9.1 Changes to Themes                                                                     |          |
|                                                                                             |          |
| Appendix B Working With JDBC Drivers                                                        |          |
| B.1 Open Source JDBC Drivers                                                                | 70       |

# TIBCO JasperReports Server Upgrade Guide

| B.1.1 PostgreSQL Example    |    |
|-----------------------------|----|
| B.1.2 MySQL Example         |    |
| B.2 Commercial JDBC Drivers |    |
| B.2.1 Oracle Example        | 72 |
| B.2.2 SQL Server Example    | 72 |
| B.2.3 DB2 Example           | 73 |

### CHAPTER 1 INTRODUCTION

TIBCO JasperReports® Server builds on TIBCO JasperReports® Library as a comprehensive family of Business Intelligence (BI) products, providing robust static and interactive reporting, report server, and data analysis capabilities. These capabilities are available as either stand-alone products, or as part of an integrated end-to-end BI suite utilizing common metadata and provide shared services, such as security, a repository, and scheduling. The server exposes comprehensive public interfaces enabling seamless integration with other applications and the capability to easily add custom functionality.

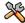

This section describes functionality that can be restricted by the software license for JasperReports Server. If you don't see some of the options described in this section, your license may prohibit you from using them. To find out what you're licensed to use, or to upgrade your license, contact TIBCO.

The heart of the TIBCO Jaspersoft® BI Suite is the server, which provides the ability to:

- Easily create new reports based on views designed in an intuitive, web-based, drag and drop Ad Hoc Editor.
- Efficiently and securely manage many reports.
- Interact with reports, including sorting, changing formatting, entering parameters, and drilling on data.
- Schedule reports for distribution through email and storage in the repository.
- Arrange reports and web content to create appealing, data-rich TIBCO Dashboards that quickly convey business trends.

For users interested in multi-dimensional modeling, we offer Jaspersoft® OLAP, which runs as part of the server.

While the Ad Hoc Editor lets users create simple reports, more complex reports can be created outside of the server. You can either use Jaspersoft® Studio or manually write JRXML code to create a report that can be run in the server. We recommend that you use Jaspersoft Studio unless you have a thorough understanding of the JasperReports file structure.

You can use the following sources of information to learn about JasperReports Server:

- Our core documentation describes how to install, administer, and use JasperReports Server and Jaspersoft
  Studio. Core documentation is available in PDF format on the <u>TIBCO Product Documentation website</u>. You
  can also access PDF and HTML versions of these guides online from the <u>Documentation section</u> of the
  Jaspersoft Community website.
- Our Ultimate Guides document advanced features and configuration. They also include best practice
  recommendations and numerous examples. You can access PDF and HTML versions of these guides online
  from the Documentation section of the Jaspersoft Community website.

- Our Online Learning Portal lets you learn at your own pace, and covers topics for developers, system
  administrators, business users, and data integration users. The Portal is available online from the Professional
  Services section of our website.
- Our free samples, which are installed with JasperReports Library, Jaspersoft Studio, and JasperReports Server, are available and documented online. Please visit our GitHub repository.
- If you have a subscription to our professional support offerings, please contact our Technical Support team when you have questions or run into difficulties. They're available on the web at and through email at <a href="http://support.tibco.com">http://support.tibco.com</a> and js-support@tibco.com.

JasperReports Server is a component of both a community project and commercial offerings. Each integrates the standard features such as security, scheduling, a web services interface, and much more for running and sharing reports. Commercial editions provide additional features, including Ad Hoc views and reports, advanced charts, dashboards, Domains, auditing, and a multi-organization architecture for hosting large BI deployments.

# 1.1 Server Upgrade Distributions

| Distribution Package      | Description                                                                                                    |
|---------------------------|----------------------------------------------------------------------------------------------------|
| Overlay Upgrade zip       | Available only with the Commercial version of JasperReports Server.  Supports upgrade to 8.0.0 from version 7.1 or later.  Supports only the Apache Tomcat application server.  Supports all certified repository databases.  Supports upgrade and rollback of upgrade changes.  Provides assistance with identifying customized files in your environment.  Supports Windows, Linux, Mac, and other platforms. |
|                           | File name is: <b>TIB_js-jrs_8.0.0_overlay.zip</b>                                                                                                    |
| WAR File Distribution Zip | Supports upgrade from version 7.1 or later. Supports all certified application servers. Supports all certified repository databases. Supports Windows, Linux, Mac, and other platforms. File name is: TIB_js-jrs_8.0.0_bin.zip                                                                                                    |

# 1.1.1 Upgrade Paths

Your current version determines your upgrade path:

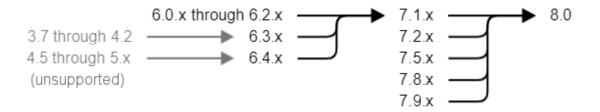

Figure 1-1 Paths for Upgrading to Version 8.0

If you are upgrading from 7.9, use the instructions in Chapter 3, "Upgrading from 7.9 to 8.0," on page 21. If you are starting from 7.1.x to 7.5.x, use the instructions in Chapter 4, "Upgrading from 7.1 - 7.5 to 8.0," on page 29.

If you are using the JasperReports Server Commercial edition installed with the WAR file and the Apache Tomcat application server, you can use the overlay upgrade, described in Chapter 2, "Overlay Upgrade," on page 13.

For upgrading other versions, see the table below. Versions prior to 6 are no longer supported and must be upgraded to version 6.3 first. You may also need to updgrade in several steps through an intermediate version. In the following table:

- samedb = Follow the steps equivalent to Chapter 3, "Upgrading from 7.9 to 8.0," on page 21.
- newdb = Follow the steps equivalent to Chapter 4, "Upgrading from 7.1 7.5 to 8.0," on page 29.

| To ><br>From: | 6.1.x  | 6.2.x  | 6.3.x  | 6.4.x  | 7.1.x  | 7.2.x  | 7.5.x  | 7.8.x  | 7.9.x           | 8.0x            |
|---------------|--------|--------|--------|--------|--------|--------|--------|--------|-----------------|-----------------|
| 6.0.x         | samedb | newdb  | newdb  | newdb  | newdb  |        |        |        |                 |                 |
| 6.1.x         |        | samedb | newdb  | newdb  | newdb  |        |        |        |                 |                 |
| 6.2.x         |        |        | samedb | newdb  | newdb  |        |        |        |                 |                 |
| 6.3.x         |        |        |        | samedb | newdb  | newdb  |        |        |                 |                 |
| 6.4.x         |        |        |        |        | samedb | newdb  | newdb  |        |                 |                 |
| 7.1.x         |        |        |        |        |        | samedb | newdb  | newdb  | newdb           | newdb           |
| 7.2.x         |        |        |        |        |        |        | samedb | newdb  | newdb           | newdb           |
| 7.5.x         |        |        |        |        |        |        |        | samedb | newdb           | newdb           |
| 7.8.x         |        |        |        |        |        |        |        |        | newdb<br>samedb | newdb           |
| 7.9x          |        |        |        |        |        |        |        |        |                 | newdb<br>samedb |

#### 1.1.2 About Bundled Apache Ant

We recommend Apache Ant version 1.9.4, which is bundled with the War File Distribution ZIP and the Overlay Upgrade ZIP. The Ant scripts used for upgrade come with Windows and Linux batch scripts pre-configured to use the bundled version of Apache Ant.

If you want to run your own version of Apache Ant, version 1.8.1 or later is required.

The bundled Apache Ant includes an additional jar. This jar (ant-contrib.jar) enables conditional logic in Ant. If you're running your own Ant you should copy the ant-contrib.jar to your <Ant HOME>/lib folder.

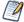

On Linux and Solaris, the Ant commands may not be compatible with all shells. If you get errors, use the bash shell explicitly. For more information, see the information on the bash shell in the Troubleshooting appendix of the *TIBCO JasperReports Server Installation Guide*.

# 1.2 Installation Types

JasperReports Server supports the following installations:

- Compact installation: The Repository, Audit, Access, and Monitoring tables are created in the repository database.
- Split installation: The Repository tables are created in the repository database. The Audit, Access, and Monitoring tables are created in a different audit database other than the repository database.

The default installation is the Compact installation.

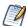

The Access and Audit events are now processed asynchronously using a thread pool. Default size is 15 and is configurable in the applicationContext-events-logging.xml file. If you want to switch back to the synchronous mode, comment out the following code section in the applicationContext-events-logging.xml file:

### 1.2.1 Additional Buildomatic Configuration for Split Upgrade

The default master.properties file handles the configuration for the Split upgrade.

To configure the default master.properties file for the Split upgrade:

• Edit the default\_master.properties file to configure settings specific to your database and application server.

Look for the line Uncomment below settings ONLY for split installation and uncomment the settings listed in Table 1-1.

For example: To uncomment # installType=split, change it to installType=split.

Table 1-1 lists the settings you need to uncomment with sample values for each supported database.

Table 1-1 Sample Values for the default\_master.properties File

| Database   | Sample Property Values                                                                       |
|------------|----------------------------------------------------------------------------------------------|
| PostgreSQL | # installType=split                                                                          |
|            | <pre># audit.dbHost=localhost</pre>                                                          |
|            | <pre># audit.dbUsername=postgres</pre>                                                       |
|            | <pre># audit.dbPassword=postgres</pre>                                                       |
|            | # audit.dbPort=5432                                                                          |
|            | # audit.dbName=jsaudit                                                                       |
| MySQL      | # installType=split                                                                          |
|            | <pre># audit.dbHost=localhost</pre>                                                          |
|            | <pre># audit.dbUsername=root</pre>                                                           |
|            | # audit.dbPassword=password                                                                  |
|            | # audit.dbPort=3306                                                                          |
|            | # audit.dbName=jsaudit                                                                       |
| Oracle     | <pre># installType=split</pre>                                                               |
|            | <pre># audit.dbHost=localhost</pre>                                                          |
|            | <pre># audit.dbUsername=jsaudit</pre>                                                        |
|            | # audit.dbPassword=password                                                                  |
|            | # audit.dbPort=1521                                                                          |
|            | # audit.dbName=jsaudit                                                                       |
|            | <pre># audit.sysUsername=system</pre>                                                        |
|            | # audit.sysPassword=password                                                                 |
|            | # audit.sid=ORCL                                                                             |
|            | If you're using an Oracle service name instead of the SID:                                   |
|            | # audit.serviceName=:uncomment and add your service name.                                    |
|            | <pre># audit.AdditionalAdminProperties=;SysLoginRole=SYSDBA;User=sys;Password=password</pre> |
| DB2        | <pre># installType=split</pre>                                                               |
|            | <pre># audit.dbHost=localhost</pre>                                                          |
|            | <pre># audit.dbUsername=db2admin</pre>                                                       |
|            | # audit.dbPassword=password                                                                  |
|            | # audit.dbPort=50000                                                                         |
|            | # audit.dbName=JSAUDIT                                                                       |
|            | For DB2, the audit.dbName value must be in uppercase.                                        |

| Database   | Sample Property Values   |
|------------|--------------------------|
| SQL Server | # installType=split      |
|            | # audit.dbHost=localhost |
|            | # audit.dbUsername=sa    |
|            | # audit.dbPassword=sa    |
|            | # audit.dbPort=1433      |
|            | # audit.dbName=jsaudit   |

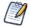

#### Note the following:

If the  ${\tt installType=split}$  property is not configured, the upgrade will be compact.

The audit.dbPort property is specific to the database. You can change the values for other properties as required.

 $Each \ {\tt sample\_conf/<dbType>\_master.properties} \ file \ contains \ the \ properties \ and \ appropriate \ sample \ values.$ 

# CHAPTER 2 OVERLAY UPGRADE

This chapter describes the overlay process for upgrading to JasperReports Server 8.0.0 and contains the following sections:

- Introduction to the Overlay Upgrade
- Upgrade Steps Overview
- Plan Your Upgrade
- Back Up Your JasperReports Server Instance
- Unpack the Overlay Upgrade Package
- Check for JDBC Driver (Oracle, SQL Server, DB2)
- Configure the Properties in the default master.properties File
- Run the Overlay Upgrade
- Rerun the Overlay Upgrade
- Rollback Procedure
- Starting and Logging into JasperReports Server 8.0
- Additional Tasks to Complete the Upgrade
- Running Overlay Upgrade a Second Time

# 2.1 Introduction to the Overlay Upgrade

The overlay upgrade procedure is currently available only for the JasperReports Server Commercial edition installed with the WAR file and only with the Apache Tomcat application server.

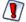

- The overlay upgrade supports only the Apache Tomcat application server.
- The overlay upgrade supports only JasperReports Server installations using the WAR file.
   The binary installer is not supported.
- The overlay upgrade is not possible if you configured custom encryption keys in your previous server.
- Only the certified repository databases are supported.

The overlay upgrade supports upgrading from JasperReports Server versions 7.1 and later to JasperReports Server 8.0.

Although the overlay upgrade does offer a rollback feature, you should always back up your database and application before upgrading.

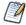

This section uses a 7.1 to 8.0 upgrade as an example.

### 2.2 Upgrade Steps Overview

These are the general steps used in this section:

- 1. Plan your upgrade.
- Back up your current JasperReports Server instance.
   (The overlay tool will automatically back up your war file and ask if you've backed up your database.)
- 3. Download and unpack the new JasperReports Server overlay upgrade 8.0 package zip file.
- 4. Run the upgrade steps.

The overlay upgrade procedure will help you to identify any modifications or extensions you've made to your JasperReports Server instance.

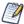

It's always best practice to back up your application and database before upgrading.

# 2.3 Plan Your Upgrade

See Appendix A, "Planning Your Upgrade," on page 51 to determine if any customizations you've made to your existing version of JasperReports Server are affected by changes to the updated version.

# 2.4 Back Up Your JasperReports Server Instance

First back up your JasperReports Server WAR file and jasperserver database so you can restore them if necessary. Perform these steps from the command line in a Windows or Linux shell.

#### Back up your JasperReports Server War File:

- 1. Create a folder where you can save your jasperserver-pro war file, for example C:\JS\_BACKUP or /opt/JS BACKUP.
- 2. Copy <tomcat>/webapps/jasperserver-pro to <path>/JS BACKUP

#### Back up your jasperserver Database:

- 1. Create a folder (if you did not do so in the step above) where you can save your jasperserver database, for example C:\JS BACKUP or /opt/JS BACKUP.
- 2. Run the following commands for PostgreSQL:
  - PostgreSQL

```
cd <path>/JS_BACKUP
pg dump --username=postgres jasperserver > js-db-dump.sql
```

#### Back up your JasperReports Server Keystore:

1. Create a folder (if you did not do so already) where you can save your server's keystore, for example C:\JS\_BACKUP or /opt/JS\_BACKUP.

2. As the user who originally installed the server, copy \$HOME/.jrsks and \$HOME/.jrsksp to <path>/JS\_BACKUP. Remember that these files contain sensitive keys for your data, so they must always be transmitted and stored securely.

### 2.5 Unpack the Overlay Upgrade Package

The overlay upgrade package comes in a file named: TIB js-jrs 8.0.0 overlay.zip.

- 1. Download the overlay upgrade package from <u>TIBCO Jaspersoft Technical Support</u> (http://support.tibco.com) or contact your sales representative.
- 2. Extract all files from TIB\_js-jrs\_8.0.0\_overlay.zip. Create or choose a destination folder, such as C:\JS\_OVERLAY on Windows, /home/<user>/JS\_OVERLAY on Linux, or /Users/<user>/JS\_OVERLAY on Mac.

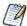

The overlay upgrade uses paths which exceed the 260-character limit on Windows. To extract the package, **Enable NTFS long paths** (Windows 10 only) or use a third-party file archiver such as 7-Zip.

3. The overlay upgrade package unpacks into a folder named:

overlay

This document refers to this folder location as:

<overlay-folder>

# 2.6 Check for JDBC Driver (Oracle, SQL Server, DB2)

JasperReports Server uses the TIBCO JDBC drivers for the Oracle, SQL Server, and DB2 commercial databases. If you want to use a different JDBC driver, you need to copy it to the correct location. If you use Oracle or DB2, you must also use your existing version of the db.template.properties file. See **Appendix B**, "Working With JDBC Drivers," on page 70 for more information.

# 2.7 Configure the Properties in the default\_master.properties File

Before running the overlay upgrade, copy the default\_master.properties file from the existing JRS buildomatic directory to the Overlay buildomatic directory. Configure the properties specific to the installation type:

- For Compact upgrade: No additional configuration is required in the default master.properties file.
- For Split upgrade: Edit the default\_master.properties file to configure the settings as described in 1.2.1, "Additional Buildomatic Configuration for Split Upgrade," on page 10.

# 2.8 Run the Overlay Upgrade

The overlay upgrade works only with the Tomcat application server. It supports only the certified repository databases. You can perform the overlay upgrade whether or not you have local customizations.

- 1. Stop the Tomcat application server.
- 2. Make sure your database is running.
- 3. Make sure that the user running the overlay commands is the same user that installed the server.

4. Run the following commands:

cd <overlay-folder>
Windows: overlay install
Linux: ./overlay install

You're prompted to specify a path to a working folder:

You can accept the default or specify an alternate folder

Press enter to accept the default "../overlayWorkspace"

- You are prompted to back up your jasperserver database. If you have already backed up your database, choose "y" to continue. If you have not yet backed up your database, choose "n" to exit the overlay and create a backup.
- You are prompted to shutdown your Tomcat instance:

You can stop Tomcat now if you have not already done so

Choose "y" for yes to continue

• If you are prompted to create a new keystore, this means that the server's original keystore was not found in the user's home directory. Proceed with caution:

In general, it is recommended to exit the overlay procedure and make sure the keystore is in the proper location, then rerun the overlay as described below.

Alternatively, update the current location of the keystore in the keystore.init.properties file at the following locations:

- .../WEB-INF/classes/keystore.init.properties
- .../buildomatic/keystore.init.properties
- .../buildomatic/conf\_source/iePro/keystore.init.properties

If you continue and create a new keystore, then the overlay will proceed but your repository will be corrupted and users unable to login. In this case, you will need to manually export the server's repository with a custom key, then import the key before importing the repository, as described in A.3.3, "Encryption Keys," on page 54.

You're prompted to specify a path to your master.properties file:

Specify the path for your default\_master.properties file, which is present in the Overlay buildomatic directory.

• For final verification, the overlay prompts you for the path to your application server:

If you haven't moved it, it's located in the path to: <tomcat>

Press enter to accept the default if it's correct

• The overlay will begin updating your system:

Your jasperserver-pro war file will be automatically backed up

Potential customizations in your environment will be analyzed

• You're prompted to review the report on customizations if you choose to:

Choose "y" for yes to continue with the upgrade

The jasperserver database will be upgraded

The jasperserver-pro war file will be upgraded

The core data resources will be upgraded in the jasperserver repository database

When the overlay upgrade has finished, start Tomcat, and log in to test the upgraded JasperReports Server.

If upgrade was successful, you'll see BUILD SUCCESSFUL on the command line.

For the Split upgrade, after the upgrade is done, to transfer the data (Audit, Access, and Log monitoring data) to the audit database from the jasperserver database, run the following command:

- Windows: transfer-audit-data.bat
- Linux: ./transfer-audit-data.sh

The data is transferred to the audit database and the tables are deleted from the jasperserver database. Rerun the command if there is any interruption in the data transfer process, it will resume the transfer process from where it was interrupted in the previous run.

# 2.9 Rerun the Overlay Upgrade

If you exit the overlay install for any reason, you can re-run the overlay by simply running the same command:

```
overlay install
```

By default, the overlay runs in resume mode (resumeMode=true) This means your answers to previous prompts will be remembered.

If you want to re-run the overlay "from scratch", run the following command:

```
overlay install -DresumeMode=false
```

For more information on the overlay options run:

```
overlay help
```

#### 2.10 Rollback Procedure

If you encounter an error with the overlay upgrade, use the following rollback procedure:

- 1. Stop Tomcat.
- 2. Run the following command:

```
overlay rollback
```

3. Specify the path to the working folder:

```
The default is .../overlayWorkspace
```

4. The tool will ask if you've rolled back your JasperReports Server database:

The default is no

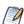

You're required to manually restore your database .

5. When the tool has finished, restore your database (see below), start Tomcat, and test JasperReports Server.

#### To restore your JasperReports Server Database:

1. Go to the directory location where you saved the backup of your jasperserver database.

```
For example, C:\JS BACKUP or /opt/JS BACKUP.
```

2. Run the following commands for PostgreSQL:

```
cd /opt/JS_BACKUP
pg restore --username=postgres jasperserver < js-db-dump.sql</pre>
```

#### To restore your JasperReports Server Keystore:

1. Go to the directory location where you saved the backup of your JasperReports Server keystore.

For example, C:\JS BACKUP or /opt/JS BACKUP.

2. Copy the .jrsks and .jrsksp files from the C:\JS\_BACKUP folder back to the \$HOME folder, where they were originally backed up from.

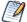

If the backed up .jrsks and .jrsksp files are not copied from the C:\JS\_BACKUP folder back to the \$HOME folder, JasperReports Server login page does not open and gives an error.

### 2.11 Starting and Logging into JasperReports Server 8.0

Start your application server. Your database should already be running.

#### 2.11.1 Clearing Your Browser Cache

Before you log in, make sure you and your end users clear the browser cache. JavaScript files, which enable the UI elements of JasperReports Server, are typically cached by the browser. Clear the cache to ensure that the newer files are used.

#### 2.11.2 Logging into JasperReports Server

Log in using the following URL, user IDs, and passwords:

URL: http://localhost:8080/jasperserver-pro

| User ID     | Password                        | Description                                |
|-------------|---------------------------------|--------------------------------------------|
| superuser   | <your-password></your-password> | System-wide administrator                  |
| jasperadmin | <your-password></your-password> | Administrator for the default organization |

Your JasperReports Server instance has now been upgraded to 8.0. If you have startup or login problems, refer to the Troubleshooting appendix of the TIBCO JasperReports Server Installation Guide.

# 2.12 Additional Tasks to Complete the Upgrade

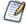

Installing JasperReports Server automatically generates encryption keys that reside on the file system. These keys are stored in a dedicated TIBCO TIBCO keystore. Make sure this keystore is properly secured and backed up, as described in the *TIBCO JasperReports Server Security Guide*.

Perform these tasks with the application server shut down.

### 2.12.1 Handling JasperReports Server Customizations

If you made modifications to the original JasperReports Server application, these configurations are typically found in the WEB-INF/applicationContext-\*.xml set of files.

You'll need to manually copy configuration changes, like client-specific security classes or LDAP server configurations, from your previous environment and integrate them with your upgraded environment.

#### 2.12.2 Clearing the Application Server Work Folder

Application servers have work folders where JasperReports Server files are compiled and cached and other objects are stored. When you update the WAR file or license, the buildomatic deploy-webapp-pro target should automatically clear the application server's work directory, but it's a good practice to double-check. A permission problem, or some other problem, could prevent the clearing of the work folder.

#### To clear the work folder in Tomcat:

- 1. Change directory to <tomcat>/work.
- 2. Delete all the files and folders in this directory.

#### 2.12.3 Clearing the Application Server Temp Folder

JasperReports Server uses caching to speed operations within the application. Caching files are created and stored in the application server, usually in a temp folder. Clear this temp folder to avoid any post-upgrade conflicts.

#### To clear the temp folder in Apache Tomcat:

- 1. Change directory to <tomcat>/temp
- 2. Delete all the files and folders in this directory

# 2.12.4 Clearing the Repository Cache Database Table

In the jasperserver database, compiled JasperReports Library resources are cached in the JIRepositoryCache table for increased efficiency at runtime. Because the JasperReports Library JAR is typically updated with each new release, old cached items can get out of date and cause errors at runtime. If you encounter errors that mention a JasperReports Library "local class incompatible," check your repository cache table. In summary, you can clear your jasperserver database cache table as part of this upgrade process whether or not there are errors.

# To manually clear the repository cache database table, run a SQL command similar to one shown below:

```
update JIRepositoryCache set item_reference = null;
delete from JIRepositoryCache;
```

# 2.13 Running Overlay Upgrade a Second Time

If you run the overlay upgrade a second time, the overlay logic will ask if you want to resume the last run of the overlay, so that your previous answers to questions are remembered and reused.

The overlay procedure will ask:

"We have detected that overlay install was already run. Do you want to resume last run? Default is 'y' ([y], n):"

Choose "y" for yes if you do not want to change any information previously given to the overlay

Choose "n" for no if you would like to enter new or different information

One reason for entering "n" for no would be if you did not give a valid path to your default\_master.properties file the first time you executed the overlay.

# CHAPTER 3 UPGRADING FROM 7.9 TO 8.0

This chapter describes the recommended procedure for upgrading to JasperReports Server 8.0 from version 7.9. The examples show you how to upgrade using the js-upgrade shell scripts.

This chapter contains the following sections:

- Upgrade Steps Overview
- Upgrading with Customizations
- Back Up Your JasperReports Server Instance
- Preparing the JasperReports Server 8.0 WAR File Distribution
- Configuring Buildomatic for Your Database and Application Server
- Upgrading to JasperReports Server 8.0
- Starting and Logging into JasperReports Server 8.0
- Additional Tasks to Complete the Upgrade

# 3.1 Upgrade Steps Overview

These are the general steps used in this section:

- 1. Identify your customizations.
- 2. Back up your current JasperReports Server instance.
- 3. Download and set up the new 8.0 JasperReports Server WAR file distribution zip.
- 4. Run the js-upgrade script as described in 3.6, "Upgrading to JasperReports Server 8.0," on page 25.

If your current instance of JasperReports Server has modifications or extensions, keep track of these and reintegrate them into your 8.0 instance after upgrading.

# 3.2 Upgrading with Customizations

If your current instance of JasperReports Server has modifications or extensions, keep track of these and reintegrate them into your 8.0 instance after upgrading. See **Appendix A**, "Planning Your Upgrade," on page 51 to determine if any customizations you've made to your existing version of JasperReports Server are affected by changes to the updated version.

# 3.3 Back Up Your JasperReports Server Instance

First back up your JasperReports Server WAR file and jasperserver database so you can restore them if necessary. Perform these steps from the command line in a Windows or Linux shell.

This backup example is for Tomcat with the PostgreSQL or MySQL database. For other databases, consult your DB administration documentation for backup information.

#### Back up your JasperReports Server War File:

- 1. Create a folder where you can save your jasperserver-pro war file, for example C:\JS\_BACKUP or /opt/JS\_BACKUP.
- 2. Copy <tomcat>/webapps/jasperserver-pro to <path>/JS BACKUP

#### Back up your jasperserver Database:

- 1. Create a folder (if you did not do so in the step above) where you can save your jasperserver database, for example C:\JS\_BACKUP or /opt/JS\_BACKUP.
- 2. Run the following commands for PostgreSQL or MySQL:

```
    PostgreSQL
```

```
cd <path>/JS_BACKUP
pg_dump --username=postgres jasperserver > js-db-dump.sql
```

MySQL

```
cd <path>/JS_BACKUP
```

```
Windows: mysqldump --user=root --password=<password> jasperserver > js-db-dump.sql
Linux: mysqldump --user=root --password=<password> --host=127.0.0.1 jasperserver > js-db-dump.sql
```

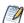

For MySQL, If you receive an error about packet size, see the Troubleshooting appendix of the *TIBCO JasperReports Server Installation Guide*.

#### Back up your JasperReports Server Keystore:

- 1. Create a folder (if you did not do so already) where you can save your server's keystore, for example C:\JS BACKUP or /opt/JS BACKUP.
- 2. As the user who originally installed the server, copy \$HOME/.jrsks and \$HOME/.jrsksp to <path>/JS\_BACKUP. Remember that these files contain sensitive keys for your data, so they must always be transmitted and stored securely.

# 3.4 Preparing the JasperReports Server 8.0 WAR File Distribution

Use the buildomatic js-upgrade scripts included in the 8.0 WAR file distribution ZIP release package to carry out the upgrade. The WAR file distribution comes in a compressed ZIP file named TIB\_js-jrs\_8.0.0\_bin.zip.

Follow these steps to obtain and unpack the WAR file distribution ZIP file:

- 1. Download the WAR file distribution from <u>TIBCO Jaspersoft Technical Support (http://support.tibco.com)</u> or contact your sales representative.
- 2. Extract all files from TIB\_js-jrs\_8.0.0\_bin.zip. Choose a destination, such as a C:\Jaspersoft folder on Windows, /home/<user> on Linux, or /Users/<user> on Mac.

After you unpack the WAR File Distribution, the resulting location will be known as:

<js-install-8.0>

# 3.5 Configuring Buildomatic for Your Database and Application Server

This upgrade procedure uses the js-upgrade-samedb shell script.

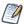

For Unix, the bash shell is required for the js-upgrade scripts. If you're installing to a non-Linux Unix platform such as IBM AIX, FreeBSD or Solaris, you need to download and install the bash shell. See the Troubleshooting appendix of the TIBCO JasperReports Server Installation Guide for more information.

This section shows example configurations for the PostgreSQL, MySQL, and Oracle databases. Other databases are similar.

#### 3.5.1 Example Buildomatic Configuration

The default\_master.properties file handles the upgrade configuration. We provide a sample configuration file for each database. You must specify your database credentials and application server location, and rename the file to default master.properties.

#### 3.5.1.1 PostgreSQL Example

To configure default master.properties for PostgreSQL:

1. Locate the postgresql master.properties sample configuration file.

| Database   | Master Properties File                                                                 |
|------------|----------------------------------------------------------------------------------------|
| PostgreSQL | <js-install-8.0>/buildomatic/sample_conf/postgresql_master.properties</js-install-8.0> |

- 2. Copy the file to <js-install-8.0>/buildomatic
- 3. Rename the file default master.properties
- 4. Edit default master.properties for your database and application server.

| Database   | Sample Property Values                                                                                                    |
|------------|----------------------------------------------------------------------------------------------------|
| PostgreSQL | <pre>appServerType=tomcat (or wildfly, etc.) appServerDir=c:\\Apache Software Foundation\\Tomcat 9.0 (for example) dbUsername=postgres dbPassword=postgres dbHost=localhost</pre> |

For the Split upgrade, configure the settings in the default\_master.properties file as described in 1.2.1, "Additional Buildomatic Configuration for Split Upgrade," on page 10.

#### 3.5.1.2 MySQL Example

To configure default master.properties for MySQL:

1. Locate the mysql master.properties sample configuration file:

| Database | Master Properties File                                                            |
|----------|-----------------------------------------------------------------------------------|
| MySQL    | <js-install-8.0>/buildomatic/sample_conf/mysql_master.properties</js-install-8.0> |

- 2. Copy the file to <js-install-8.0>/buildomatic
- 3. Rename the file default master.properties
- 4. Edit default master.properties for your database and application server.

| Database | Sample Property Values                                                                                                    |
|----------|----------------------------------------------------------------------------------------------------|
| MySQL    | <pre>appServerType=tomcat (or wildfly, etc.) appServerDir=c:\\Apache Software Foundation\\Tomcat 9.0 (for example) dbUsername=root dbPassword=password dbHost=localhost</pre> |

For the Split upgrade, configure the settings in the default\_master.properties file as described in 1.2.1, "Additional Buildomatic Configuration for Split Upgrade," on page 10.

#### 3.5.1.3 Oracle Example

To configure default master.properties for Oracle:

1. Locate the oracle\_master.properties sample configuration file:

| Database | Master Properties File                                                             |
|----------|------------------------------------------------------------------------------------|
| Oracle   | <js-install-8.0>/buildomatic/sample_conf/oracle_master.properties</js-install-8.0> |

- 2. Copy the file to <js-install-8.0>/buildomatic
- 3. Rename the file to  $default\_master.properties$
- 4. Edit default master.properties for your database and application server.

| Database | Sample Property Values                                                                                                    |
|----------|----------------------------------------------------------------------------------------------------|
| Oracle   | <pre>appServerType=tomcat (or wildfly, etc.) appServerDir=c:\\Apache Software Foundation\\Tomcat 9.0 (for example) dbUsername=jasperserver dbPassword=password sysUsername=system sysPassword=password dbHost=localhost</pre> |

For the Split upgrade, configure the settings in the default\_master.properties file as described in 1.2.1, "Additional Buildomatic Configuration for Split Upgrade," on page 10.

#### 3.5.1.4 Using Vendor's Drivers for Commercial Databases

JasperReports Server includes the TIBCO JDBC drivers for the following commercial databases: Oracle, SQL Server, or DB2. If you want to use a different JDBC driver, you need to copy it to the correct location and edit

default\_master.properties before running the upgrade steps. See Appendix B, "Working With JDBC Drivers," on page 70 for more information.

#### 3.5.2 Additional Step when Using JBoss 7 (and Oracle, SQL Server, or DB2)

If your application server is JBoss 7, your database is Oracle, SQL Server, or DB2 — and you're not using the TIBCO JDBC driver — you'll need to make an explicit reference to your JDBC driver so JBoss 7 will know its exact file name.

- 1. First update your default\_master.properties file to specify the exact name (artifactId and version) of your JDBC driver. To do this:
  - a. Edit: <js-install-8.0>/buildomatic/default master.properties
  - b. Look for the section "Setup JDBC Driver", then uncomment and edit these two lines:

```
# maven.jdbc.artifactId=ojdbc6
# maven.jdbc.version=11.2.0.3
```

So they look like this:

```
maven.jdbc.artifactId=ojdbc6
maven.jdbc.version=11.2.0.3
```

(This will work for a driver with the file name: ojdbc6-11.2.0.jar)

c. Uncomment the line:

```
jdbcDriverMaker=native
```

- 2. Edit your jboss-deployment-structure.xml file so that it specifies the JDBC filename:
  - a. Edit: <js-install-8.0>/buildomatic/install\_resources/jboss/jboss-deploymentstructure.xml
  - b. Look for the section "Setup JDBC Driver"
  - c. Uncomment and edit the line for your database type (for instance):

```
<!-- <resource-root path="WEB-INF/lib/ojdbc6-11.2.0.jar" use-physical-code-source="true"/> -->
```

So it looks like this:

```
<resource-root path="WEB-INF/lib/ojdbc6-11.2.0.jar" use-physical-code-
source="true"/>
```

(This will work for a driver with the filename: ojdbc6-11.2.0.jar)

# 3.6 Upgrading to JasperReports Server 8.0

Now that your buildomatic scripts are configured, you can complete the upgrade.

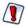

Make sure you've backed up your jasperserver database before proceeding.

Make sure you've backed up your old JasperReports Server WAR file before proceeding.

- 1. Stop your application server.
- 2. Start your database server.
- 3. Make sure that the user running the upgrade commands is the same user that installed the server.
- 4. Run the following commands:

| Commands                                         | Description                                                                                                    |
|--------------------------------------------------|----------------------------------------------------------------------------------------------------|
| cd <js-install-8.0>/buildomatic</js-install-8.0> |                                                                                                    |
| js-upgrade-samedb.bat                            | (Windows) Upgrade jasperserver-pro war file, upgrade jasperserver database to 8.0, add 8.0 repository resources into the database |
| ./js-upgrade-samedb.sh                           | (Linux) Upgrade jasperserver-pro war file, upgrade jasperserver database to 8.0, add 8.0 repository resources into the database   |

If you are prompted to create a new keystore, this means that the server's original keystore was not found in the user's home directory. Proceed with caution:

- In general, it is recommended to exit the upgrade procedure and make sure the keystore is in the proper location, then rerun the upgrade.
- If you continue and create a new keystore, then the upgrade will proceed but your repository will be corrupted and users unable to login. In this case, you will need to manually export the server's repository with a custom key, then import the key before importing the repository, as described in **A.3.3**, "Encryption Keys," on page 54.

For the Split upgrade, after the upgrade is done, to transfer the data (Audit, Access, and Log monitoring data) to the audit database from the jasperserver database, run the following command:

- Windows: transfer-audit-data.bat
- Linux: ./transfer-audit-data.sh

The data is transferred to the audit database and the tables are deleted from the jasperserver database. Rerun the command if there is any interruption in the data transfer process, it will resume the transfer process from where it was interrupted in the previous run.

#### 3.6.1 js-upgrade Test Mode

Use the test option to run the js-upgrade script in test mode. For example, on Windows, enter:

```
cd <js-install-8.0>/buildomatic
js-upgrade-samedb.bat test
```

In test mode, the js-upgrade scripts check your default\_master.properties settings and validate your application server location and its ability to connect to your database. Test mode can help you debug issues like an incorrect database password without altering your system.

### 3.6.2 Output Log Location

The js-upgrade script creates an output log that captures both standard and error output. If problems occur during script execution, or you just want to remember which options you chose, open the output log file located here:

```
<js-install-8.0>/buildomatic/logs/js-upgrade-<date>-<number>.log
```

#### 3.6.3 **Errors**

If you encounter errors running the js-upgrade script, first look at the output log to see if you can spot the errors. For help, refer to the Troubleshooting appendix of the *TIBCO JasperReports Server Installation Guide*. The information in this appendix applies to both js-upgrade scripts and js-install scripts.

If you need to modify values in your default\_master.properties file, you can simply edit the file. When you run the js-upgrade script again, it uses the new values.

# 3.7 Starting and Logging into JasperReports Server 8.0

Start your application server. Your database should already be running.

#### 3.7.1 Clearing Your Browser Cache

Before you log in, make sure you and your end users clear the browser cache. JavaScript files, which enable the UI elements of JasperReports Server, are typically cached by the browser. Clear the cache to ensure that the newer files are used.

### 3.7.2 Logging into JasperReports Server

Log in using the following URL, user IDs, and passwords:

URL: http://localhost:8080/jasperserver-pro

| User ID     | Password                                   | Description                                |  |
|-------------|--------------------------------------------|--------------------------------------------|--|
| superuser   | <your-password></your-password>            | System-wide administrator                  |  |
| jasperadmin | <pre><your-password></your-password></pre> | Administrator for the default organization |  |

Your JasperReports Server instance has now been upgraded to 8.0. If you have startup or login problems, refer to the Troubleshooting appendix of the TIBCO JasperReports Server Installation Guide.

# 3.8 Additional Tasks to Complete the Upgrade

Perform these tasks with the application server shut down.

#### 3.8.1 Handling JasperReports Server Customizations

If you made modifications to the original JasperReports Server application, these configurations are typically found in the WEB-INF/applicationContext-\*.xml set of files.

You'll need to manually copy configuration changes, like client-specific security classes or LDAP server configurations, from your previous environment and integrate them with your upgraded environment.

### 3.8.2 Clearing the Application Server Work Folder

Application servers have work folders where JasperReports Server files are compiled and cached and other objects are stored. When you update the WAR file or license, the buildomatic deploy-webapp-pro target should automatically clear the application server's work directory, but it's a good practice to double-check. A permission problem, or some other problem, could prevent the clearing of the work folder.

#### To clear the work folder in Tomcat:

- 1. Change directory to <tomcat>/work.
- 2. Delete all the files and folders in this directory.

#### 3.8.3 Clearing the Application Server Temp Folder

JasperReports Server uses caching to speed operations within the application. Caching files are created and stored in the application server, usually in a temp folder. Clear this temp folder to avoid any post-upgrade conflicts. Typically, the temp folder used by an application server corresponds to the path referenced by the java.io.tmpdir Java system property. For Apache Tomcat the temp folder is <tomcat>/temp.

#### To clear the temp folder in Apache Tomcat:

- 1. Change directory to <tomcat>/temp
- 2. Delete all the files and folders in this directory

### 3.8.4 Clearing the Repository Cache Database Table

In the jasperserver database, compiled JasperReports Library resources are cached in the JIRepositoryCache table for increased efficiency at runtime. Because the JasperReports Library JAR is typically updated with each new release, old cached items can get out of date and cause errors at runtime. If you encounter errors that mention a JasperReports Library "local class incompatible," check your repository cache table. In summary, you can clear your jasperserver database cache table as part of this upgrade process whether or not there are errors.

To manually clear the repository cache database table, run a SQL command similar to one shown below:

```
update JIRepositoryCache set item_reference = null;
delete from JIRepositoryCache;
```

# CHAPTER 4 UPGRADING FROM 7.1 - 7.5 TO 8.0

This chapter describes the recommended procedure for upgrading from the latest version of JasperReports Server 7.1 through 7.5.x to JasperReports Server 8.0. If you're upgrading from version 7.9.x to 8.0, we recommend the procedure in Chapter 3, "Upgrading from 7.9 to 8.0," on page 21.

If you are upgrading from an earlier version of JasperReports Server, you need to go through an intermediate version before upgrading to 8.0. See Chapter 6, "Upgrading JasperReports Server 6.4.x or Earlier," on page 41 for more information.

This upgrade procedure uses the JasperReports Server WAR File Distribution ZIP release package and the included buildomatic scripts. Our examples are for upgrading from version 7.5.

This chapter contains the following sections:

- Upgrade Steps Overview
- Upgrade Steps Overview
- Upgrading with Customizations
- Back Up Your JasperReports Server Instance
- Exporting Current Repository Data
- Preparing the JasperReports Server 8.0 WAR File Distribution
- · Configuring Buildomatic for Your Database and Application Server
- Upgrading to JasperReports Server 8.0
- Starting and Logging into JasperReports Server 8.0
- Additional Tasks to Complete the Upgrade
- Old Manual Upgrade Steps

# 4.1 Upgrade Steps Overview

These are the general steps used in this section:

- 1. Plan your upgrade.
- 2. Back up your current JasperReports Server instance.
- 3. Export your existing repository data. For example, export your 7.5 data.
- 4. Download and set up the new 8.0 JasperReports Server WAR file distribution zip.
- 5. Run the js-upgrade script as described in 4.7, "Upgrading to JasperReports Server 8.0," on page 34.

# 4.2 Upgrading with Customizations

If your current instance of JasperReports Server has modifications or extensions, keep track of these and reintegrate them into your 8.0 instance after upgrading. See **Appendix A**, "Planning Your Upgrade," on page 51 to determine if any customizations you've made to your existing version of JasperReports Server are affected by changes to the updated version.

# 4.3 Back Up Your JasperReports Server Instance

First back up your JasperReports Server WAR file and jasperserver database so you can restore them if necessary. Perform these steps from the command line in a Windows or Linux shell.

This backup example is for Tomcat with the PostgreSQL or MySQL database. For other databases, consult your DB administration documentation for backup information.

#### Back up your JasperReports Server War File:

- 1. Create a folder where you can save your jasperserver-pro war file, for example C:\JS\_BACKUP or /opt/JS BACKUP.
- 2. Copy <tomcat>/webapps/jasperserver-pro to <path>/JS BACKUP

#### Back up your jasperserver Database:

- 1. Create a folder (if you did not do so in the step above) where you can save your jasperserver database, for example C:\JS\_BACKUP or /opt/JS\_BACKUP.
- 2. Run the following commands for PostgreSQL or MySQL:
  - PostgreSQL

```
cd <path>/JS_BACKUP
pg_dump --username=postgres jasperserver > js-db-dump.sql
```

MySQL

```
cd <path>/JS BACKUP
```

```
Windows: mysqldump --user=root --password=<password> jasperserver > js-db-dump.sql

Linux: mysqldump --user=root --password=<password> --host=127.0.0.1 jasperserver > js-db-dump.sql
```

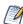

For MySQL, If you receive an error about packet size, see the Troubleshooting appendix of the *TIBCO JasperReports Server Installation Guide*.

#### Back up your JasperReports Server Keystore:

- 1. Create a folder (if you did not do so already) where you can save your server's keystore, for example C:\JS\_BACKUP or /opt/JS\_BACKUP.
- As the user who originally installed the server, copy \$HOME/.jrsks and \$HOME/.jrsksp to <path>/JS\_BACKUP. Remember that these files contain sensitive keys for your data, so they must always be transmitted and stored securely.

# 4.4 Exporting Current Repository Data

To export using the js-export.bat/.sh script, navigate to the buildomatic folder, for example, <js-install-7.5>/buildomatic. If you're using the PostgreSQL database, the js-export script should already be configured to run. If you're using a different database, or you've changed database passwords, you may need to update the js-export configuration.

Run the following commands:

1. Navigate to the buildomatic directory:

```
cd <js-install-7.5>/buildomatic
```

2. Run the js-export script:

```
Windows: js-export.bat --everything --output-zip js-7.5-export.zip

Linux: ./js-export.sh --everything --output-zip js-7.5-export.zip
```

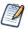

Note the location of the export file so that you can use it during the 8.0 upgrade process.

# 4.5 Preparing the JasperReports Server 8.0 WAR File Distribution

Use the buildomatic js-upgrade scripts included in the 8.0 WAR file distribution ZIP release package to carry out the upgrade. The WAR file distribution comes in a compressed ZIP file named TIB\_js-jrs\_8.0.0\_bin.zip.

Follow these steps to obtain and unpack the WAR file distribution ZIP file:

- 1. Download the WAR file distribution from <u>TIBCO Jaspersoft Technical Support (http://support.tibco.com)</u> or contact your sales representative.
- 2. Extract all files from TIB\_js-jrs\_8.0.0\_bin.zip. Choose a destination, such as a C:\Jaspersoft folder on Windows, /home/<user> on Linux, or /Users/<user> on Mac.

After you unpack the WAR File Distribution, the resulting location will be known as:

```
<js-install-8.0>
```

# 4.6 Configuring Buildomatic for Your Database and Application Server

This upgrade procedure uses the js-upgrade-newdb shell script.

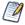

For Unix, the bash shell is required for the js-upgrade scripts. If you're installing to a non-Linux Unix platform such as IBM AIX, FreeBSD or Solaris, you need to download and install the bash shell. See the Troubleshooting appendix of the TIBCO JasperReports Server Installation Guide for more information.

This section shows example configurations for the PostgreSQL, MySQL, and Oracle databases. Other databases are similar.

### 4.6.1 Example Buildomatic Configuration

The default\_master.properties file handles the upgrade configuration. We provide a sample configuration file for each database. You must specify your database credentials and application server location, and rename the file to default master.properties.

#### 4.6.1.1 PostgreSQL Example

To configure default master.properties for PostgreSQL:

1. Locate the postgresql master.properties sample configuration file.

| Database   | Master Properties File                                                                 |  |
|------------|----------------------------------------------------------------------------------------|--|
| PostgreSQL | <js-install-8.0>/buildomatic/sample_conf/postgresql_master.properties</js-install-8.0> |  |

- 2. Copy the file to <js-install-8.0>/buildomatic
- 3. Rename the file default master.properties
- 4. Edit default master.properties for your database and application server.

| Database   | Sample Property Values                                                                                                    |
|------------|----------------------------------------------------------------------------------------------------|
| PostgreSQL | <pre>appServerType=tomcat (or wildfly, etc.) appServerDir=c:\\Apache Software Foundation\\Tomcat 9.0 (for example) dbUsername=postgres dbPassword=postgres dbHost=localhost</pre> |

For the Split upgrade, configure the settings in the default\_master.properties file as described in 1.2.1, "Additional Buildomatic Configuration for Split Upgrade," on page 10.

#### 4.6.1.2 MySQL Example

To configure default master.properties for MySQL:

1. Locate the  ${\tt mysql\_master.properties}$  sample configuration file:

| Database | Master Properties File                                                            |  |
|----------|-----------------------------------------------------------------------------------|--|
| MySQL    | <js-install-8.0>/buildomatic/sample_conf/mysql_master.properties</js-install-8.0> |  |

- 2. Copy the file to <js-install-8.0>/buildomatic
- 3. Rename the file default master.properties
- 4. Edit default master.properties for your database and application server.

| Database | Sample Property Values                                                                                                    |
|----------|----------------------------------------------------------------------------------------------------|
| MySQL    | <pre>appServerType=tomcat (or wildfly, etc.) appServerDir=c:\\Apache Software Foundation\\Tomcat 9.0 (for example) dbUsername=root dbPassword=password dbHost=localhost</pre> |

For the Split upgrade, configure the settings in the default\_master.properties file as described in 1.2.1, "Additional Buildomatic Configuration for Split Upgrade," on page 10.

#### 4.6.1.3 Oracle Example

To configure default\_master.properties for Oracle:

1. Locate the oracle master.properties sample configuration file:

| Database | Master Properties File                                                             |  |
|----------|------------------------------------------------------------------------------------|--|
| Oracle   | <js-install-8.0>/buildomatic/sample_conf/oracle_master.properties</js-install-8.0> |  |

- 2. Copy the file to <js-install-8.0>/buildomatic
- 3. Rename the file to default master.properties
- 4. Edit default master.properties for your database and application server.

| Database | Sample Property Values                                                                                                    |
|----------|----------------------------------------------------------------------------------------------------|
| Oracle   | appServerType=tomcat (or wildfly, etc.) appServerDir=c:\\Apache Software Foundation\\Tomcat 9.0 (for example) dbUsername=jasperserver dbPassword=password sysUsername=system sysPassword=password dbHost=localhost |

For the Split upgrade, configure the settings in the default\_master.properties file as described in 1.2.1, "Additional Buildomatic Configuration for Split Upgrade," on page 10.

#### 4.6.1.4 Using Vendor's Drivers for Commercial Databases

JasperReports Server includes the TIBCO JDBC drivers for the following commercial databases: Oracle, SQL Server, or DB2. If you want to use a different JDBC driver, you need to copy it to the correct location and edit default\_master.properties before running the upgrade steps. See **Appendix B**, "Working With JDBC Drivers," on page 70 for more information.

#### 4.6.2 Additional Step when Using JBoss 7 (and Oracle, SQL Server, or DB2)

If your application server is JBoss 7, your database is Oracle, SQL Server, or DB2 — and you're not using the TIBCO JDBC driver — you'll need to make an explicit reference to your JDBC driver so JBoss 7 will know its exact file name.

- 1. First update your default\_master.properties file to specify the exact name (artifactId and version) of your JDBC driver. To do this:
  - a. Edit: <js-install-8.0>/buildomatic/default master.properties
  - b. Look for the section "Setup JDBC Driver", then uncomment and edit these two lines:
    - # maven.jdbc.artifactId=ojdbc6
    - # maven.jdbc.version=11.2.0.3

So they look like this:

```
maven.jdbc.artifactId=ojdbc6
maven.jdbc.version=11.2.0.3
```

(This will work for a driver with the file name: ojdbc6-11.2.0.jar)

c. Uncomment the line:

```
jdbcDriverMaker=native
```

- 2. Edit your jboss-deployment-structure.xml file so that it specifies the JDBC filename:
  - a. Edit: <js-install-8.0>/buildomatic/install\_resources/jboss/jboss-deploymentstructure.xml
  - b. Look for the section "Setup JDBC Driver"
  - c. Uncomment and edit the line for your database type (for instance):

```
<!-- <resource-root path="WEB-INF/lib/ojdbc6-11.2.0.jar" use-physical-code-
source="true"/> -->
```

So it looks like this:

```
<resource-root path="WEB-INF/lib/ojdbc6-11.2.0.jar" use-physical-code-
source="true"/>
```

(This will work for a driver with the filename: ojdbc6-11.2.0.jar)

# 4.7 Upgrading to JasperReports Server 8.0

Now that your buildomatic scripts are configured, you can complete the upgrade.

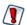

Make sure you've backed up your jasperserver database before proceeding.

Make sure you've backed up your old JasperReports Server WAR file before proceeding.

- 1. Stop your application server.
- 2. Start your database server.
- 3. Make sure that the user running the upgrade commands is the same user that installed the server.
- 4. Run the following commands:

| Commands                                              | Description                                                                                                    |
|-------------------------------------------------------|----------------------------------------------------------------------------------------------------|
| cd <js-install-8.0>/buildomatic</js-install-8.0>      | Change to buildomatic directory                                                                                      |
| js-upgrade-newdb.bat <path>\js-7.5-export.zip</path>  | (Windows) Upgrade jasperserver-pro war file, drop and recreate the database, import data file from previous version. |
| ./js-upgrade-newdb.sh <path>/js-7.5-export.zip</path> | (Linux) Upgrade jasperserver-pro war file, drop and recreate the database, import data file from previous version.   |

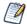

On MySQL, if you receive an error about packet size, see the Troubleshooting appendix of the *TIBCO JasperReports Server Installation Guide*.

If you have auditing enabled, see the section about including audit events in the Troubleshooting appendix of the *TIBCO JasperReports Server Installation Guide*.

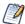

If the upgrade is Split, the Access, Audit, and Monitoring events are imported to the audit database during the import process.

If you are prompted to create a new keystore, this means that the server's original keystore was not found in the user's home directory. Proceed with caution:

- In general, it is recommended to exit the upgrade procedure and make sure the keystore is in the proper location, then rerun the upgrade.
- If you continue and create a new keystore, then the upgrade will proceed but your repository will be corrupted and users unable to login. In this case, you will need to manually export the server's repository with a custom key, then import the key before importing the repository, as described in A.3.3, "Encryption Keys," on page 54.

#### 4.7.1 js-upgrade Test Mode

Use the test option to run the is-upgrade script in test mode. For example, on Windows, enter:

```
cd <js-install-8.0>/buildomatic
js-upgrade-newdb.bat test <path>/js-7.5-export.zip
```

In test mode, the js-upgrade scripts check your default\_master.properties settings and validate your application server location and its ability to connect to your database. Test mode can help you debug issues like an incorrect database password without altering your system.

#### 4.7.2 Output Log Location

The js-upgrade script creates an output log that captures both standard and error output. If problems occur during script execution, or you just want to remember which options you chose, open the output log file located here:

```
<js-install-8.0>/buildomatic/logs/js-upgrade-<date>-<number>.log
```

#### 4.7.3 **Errors**

If you encounter errors running the js-upgrade script, first look at the output log to see if you can spot the errors. For help, refer to the Troubleshooting appendix of the *TIBCO JasperReports Server Installation Guide*. The information in this appendix applies to both js-upgrade scripts and js-install scripts.

If you need to modify values in your default\_master.properties file, you can simply edit the file. When you run the js-upgrade script again, it uses the new values.

# 4.8 Starting and Logging into JasperReports Server 8.0

Start your application server. Your database should already be running.

### 4.8.1 Clearing Your Browser Cache

Before you log in, make sure you and your end users clear the browser cache. JavaScript files, which enable the UI elements of JasperReports Server, are typically cached by the browser. Clear the cache to ensure that the newer files are used.

### 4.8.2 Logging into JasperReports Server

Log in using the following URL, user IDs, and passwords:

URL: http://localhost:8080/jasperserver-pro

| User ID     | Password                                   | Description                                |
|-------------|--------------------------------------------|--------------------------------------------|
| superuser   | <your-password></your-password>            | System-wide administrator                  |
| jasperadmin | <pre><your-password></your-password></pre> | Administrator for the default organization |

Your JasperReports Server instance has now been upgraded to 8.0. If you have startup or login problems, refer to the Troubleshooting appendix of the TIBCO JasperReports Server Installation Guide.

# 4.9 Additional Tasks to Complete the Upgrade

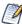

Installing JasperReports Server automatically generates encryption keys that reside on the file system. These keys are stored in a dedicated TIBCO TIBCO keystore. Make sure this keystore is properly secured and backed up, as described in the TIBCO JasperReports Server Security Guide.

Perform these tasks with the application server shut down.

### 4.9.1 Handling JasperReports Server Customizations

If you made modifications to the original JasperReports Server application, these configurations are typically found in the WEB-INF/applicationContext-\*.xml set of files.

You'll need to manually copy configuration changes, like client-specific security classes or LDAP server configurations, from your previous environment and integrate them with your upgraded environment.

### 4.9.2 Clearing the Application Server Work Folder

Application servers have work folders where JasperReports Server files are compiled and cached and other objects are stored. When you update the WAR file or license, the buildomatic deploy-webapp-pro target should automatically clear the application server's work directory, but it's a good practice to double-check. A permission problem, or some other problem, could prevent the clearing of the work folder.

#### To clear the work folder in Tomcat:

- 1. Change directory to <tomcat>/work.
- 2. Delete all the files and folders in this directory.

#### 4.9.3 Clearing the Application Server Temp Folder

JasperReports Server uses caching to speed operations within the application. Caching files are created and stored in the application server, usually in a temp folder. Clear this temp folder to avoid any post-upgrade conflicts. Typically, the temp folder used by an application server corresponds to the path referenced by the java.io.tmpdir Java system property. For Apache Tomcat the temp folder is <tomcat>/temp.

#### To clear the temp folder in Apache Tomcat:

- 1. Change directory to <tomcat>/temp
- 2. Delete all the files and folders in this directory

#### 4.9.4 Clearing the Repository Cache Database Table

In the jasperserver database, compiled JasperReports Library resources are cached in the JIRepositoryCache table for increased efficiency at runtime. Because the JasperReports Library JAR is typically updated with each new release, old cached items can get out of date and cause errors at runtime. If you encounter errors that mention a JasperReports Library "local class incompatible," check your repository cache table. In summary, you can clear your jasperserver database cache table as part of this upgrade process whether or not there are errors.

# To manually clear the repository cache database table, run a SQL command similar to one shown below:

```
update JIRepositoryCache set item_reference = null;
delete from JIRepositoryCache;
```

# 4.10 Old Manual Upgrade Steps

This section describes the older, manual upgrade steps used before we implemented the js-upgrade shell scripts in release 4.0. They're provided here mainly as a reference for internal use.

We recommend using the js-upgrade shell scripts described in the beginning of this chapter instead of these manual commands.

| Commands                                                               | Description                                                                                |
|------------------------------------------------------------------------|--------------------------------------------------------------------------------------------|
| cd <js-install-8.0>/buildomatic</js-install-8.0>                       |                                                                                            |
| <pre>js-ant drop-js-db js-ant create-js-db js-ant init-js-db-pro</pre> | Deletes and recreates your jasperserver db. Make sure your original database is backed up. |

| Commands                                                                                                    | Description                                                                                                    |
|----------------------------------------------------------------------------------------------------|----------------------------------------------------------------------------------------------------|
| js-ant import-minimal-pro                                                                                                    |                                                                                                    |
| <pre>Windows: js-ant import-upgrade   -DimportFile="<path-and-filename>"   -DimportArgs="include-server-settings  secret-key='0x1b 0xd4 0xa6'"  Linux: js-ant import-upgrade   -DimportFile=\"<path-and-filename>\"   -DimportArgs=\"include-server-settings  secret-key=\'0x1b 0xd4 0xa6\'\"</path-and-filename></path-and-filename></pre> | The <code>-DimportFile</code> should point to the <code><path></path></code> and <code><filename></filename></code> of the js-7.5-export.zip file you created earlier. <code>include-server-settingssecret-key</code> specifies the key to use for the import. Use the same key you imported into the keystore.  On Windows, you must use double quotation marks (") if your path or filename contains spaces. On Linux, you must use double quotation marks, escaped with a backslash (\") in this case. On Linux, you must also escape any single quotations marks with a backslash.  Note: "import-upgrade" will import resources from the 7.5 instance in a "non-update" mode (so that core resources from 8.0 will stay unchanged). Additionally, the "update-core-users" option will be applied so that the superuser and jasperadmin users will have the same password as set in the 7.5 instance. |
| js-ant import-sample-data-upgrade-pro                                                                                                    | (Optional) This step is optional; it loads the new sample data. The old sample data is overwritten, so you may need to redo certain changes such as configuring the sample data sources for your database.                                                                                                    |
| js-ant deploy-webapp-pro                                                                                                    | Deletes the existing older war file, deploys the new war file.                                                                                                    |

# CHAPTER 5 MIGRATING FROM COMPACT 8.0 TO SPLIT 8.0

This chapter describes the recommended procedure for upgrading to JasperReports Server 8.0 Split installation from JasperReports Server 8.0 Compact installation.

This chapter contains the following sections:

- Migrating From Compact to Split (samedb)
- Migrating From Compact to Split (newdb)

### 5.1 Migrating From Compact to Split (samedb)

To migrate from Compact installation to Split installation (samedb):

- 1. Configure the settings in the default\_master.properties file as described in 1.2.1, "Additional Buildomatic Configuration for Split Upgrade," on page 10.
- 2. Run the following command to migrate from Compact to Split:
  - Windows: js-migrate-to-split-samedb.bat
  - Linux: ./js-migrate-to-split-samedb.sh

The audit database is created with empty tables.

- 3. Run the following command to transfer the data (Audit, Access, and Log monitoring data) to the audit database from the jasperserver database:
  - Windows: transfer-audit-data.bat
  - Linux: ./transfer-audit-data.sh

The data is transferred to the audit database and the tables are deleted from the jasperserver database. Rerun the command if there is any interruption in the data transfer process, it will resume the transfer process from where it was interrupted in the previous run.

# 5.2 Migrating From Compact to Split (newdb)

Prerequisite: Export all the data as described in 4.4, "Exporting Current Repository Data," on page 31.

To migrate from Compact installation to Split installation (newdb):

- 1. Configure the settings in the default\_master.properties file as described in 1.2.1, "Additional Buildomatic Configuration for Split Upgrade," on page 10.
- 2. Run the following command to migrate from Compact to Split and import the resources:
  - Windows:

- js-migrate-to-split-newdb.bat js-<ver>-export.zip (Migrate without the Audit, Access, and Log Monitoring data)
- js-migrate-to-split-newdb.bat js-<ver>-export.zip include-access-events include-audit-events include-monitoring-events (Migrate with the Audit, Access, and Log Monitoring data)

#### • Linux:

- ./js-migrate-to-split-newdb.sh js-<ver>-export.zip (Migrate without the Audit, Access, and Log Monitoring data)
- ./js-migrate-to-split-newdb.sh js-<ver>-export.zip include-access-events include-audit-events include-monitoring-events (Migrate with the Audit, Access, and Log Monitoring data)

The jasperserver database and audit database are created and the resources are imported from the zip file provided as the input.

# CHAPTER 6 UPGRADING JASPERREPORTS SERVER 6.4.X OR EARLIER

# 6.1 Upgrading from 6.4.x or Earlier

If you're running JasperReports Server version 6.4.x or earlier, your upgrade requires multiple steps.

If you're running JasperReports Server 3.7 through 4.2:

- 1. Upgrade to the latest version of 6.3.x.
- 2. Upgrade 6.3.x to the latest version of 7.1.x.
- 3. Upgrade 7.1.x to version 8.0.

If you're running JasperReports Server 4.5 through 5.x:

- 1. Upgrade to the latest version of 6.4.x.
- 2. Upgrade from 6.4.x to the latest version of 7.1.x.
- 3. Upgrade from 7.1.x to version 8.0.

If you're running JasperReports Server 6.0 through 6.4.x:

- 1. Upgrade to the latest version of 7.1.x.
- 2. Upgrade from 7.1.x to version 8.0.

The steps for the upgrade to 6.3.x, 6.4.x, or 7.1.x are documented in the *JasperServer Installation Guide* for that release. Download the JasperReports Server WAR file distribution zip package for the release you want to get the relevant files and documentation. The Installation Guide is in the docs folder.

You can download the JasperReports Server WAR file distribution zip package from <u>TIBCO Jaspersoft</u> Technical Support (http://support.tibco.com) or contact your sales representative.

If you're running a JasperServer version earlier than 3.7, first upgrade to 3.7.0, then to 6.3.x, then to 8.0.

# 6.2 Best Practices for Upgrading on Windows

The two methods for installing JasperReports Server are:

1. Installing with the Binary Installer and Bundled Components

The binary installer is an executable that puts all the components in place to run JasperReports Server. For example, if you take the default installation choices, you'll get the Apache Tomcat application server, the PostgreSQL database and Java execution environment.

But keep in mind that these components are specially configured to run a specific version of JasperReports Server. This applies to the Windows Start Menu items created to start and stop JasperReports Server.

2. Installing to Pre-existing Components

When installing a "Production" instance of JasperReports Server, you may want to install the main components before you install JasperReports Server. This way you have more control over updating and upgrading components like the application server, database, and Java.

Once you put these components in place, you have two options for installing JasperReports Server:

- a. Use the War File ZIP distribution (file name: TIB\_js-jrs\_8.0.0\_bin.zip)
  You'll install JasperReports Server to the existing components using the js-install.bat scripts.
  You'll create a default\_master.properties file that specifies the location of the application server and database components.
- b. Use the Binary Installer, TIB\_js-jrs\_8.0.0\_win\_x86\_64.exe

  The installer will prompt you for the location of the application server and database components.

If you intend to upgrade your Windows installation with future releases of JasperReports Server, we recommend installing to pre-existing components. This will reduce any post-upgrade confusion caused by the Windows Start Menu showing the older version of JasperReports Server.

# CHAPTER 7 UPGRADING FROM THE COMMUNITY PROJECT

If you're running a Community Project (CP) instance of JasperReports Server and want to upgrade to a commercial version of JasperReports Server, follow the instructions in this chapter.

This upgrade process uses the JasperReports Server commercial WAR File Distribution release package and the included buildomatic scripts.

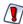

This CP to commercial upgrade procedure is valid only for upgrade within a major JasperReports Server release, for example 8.0 CP to 8.0 commercial.

This chapter contains the following sections:

- General Procedure
- Backing Up Your JasperReports Server CP Instance
- Exporting Your CP Repository Data
- Preparing the JasperReports Server 8.0 WAR File Distribution
- Configuring Buildomatic for Your Database and Application Server
- Upgrading to the Commercial Version of JasperReports Server 8.0
- Starting and Logging into JasperReports Server 8.0
- Re-Configuring XML/A Connections (Optional)

#### 7.1 General Procedure

The upgrade procedure consists of the following main steps:

- 1. Back up your JasperReports Server CP instance.
- 2. Export your CP repository data.
- 3. Upgrade your instance to JasperReports Server Commercial.
- 4. Import your CP repository data.

If you customized or extended JasperReports Server CP, you need to keep track of these modifications and integrate them with your JasperReports Server commercial instance after completing the upgrade.

# 7.2 Backing Up Your JasperReports Server CP Instance

Back up the old JasperReports Server CP WAR file and jasperserver database in case a problem occurs with the upgrade. Perform these steps from the command line in a Windows or Linux shell.

These instructions assume you have Tomcat application server and the PostgreSQL or MySQL database. Other application servers require a similar procedure. If you have another database, consult your DB administration documentation for back up information.

### 7.2.1 Backing Up Your JasperReports Server CP WAR File

For example, for Apache Tomcat, back up the jasperserver directory from the <tomcat>/webapps folder:

- 1. Go to the <tomcat> directory.
- 2. Make a new directory named js-cp-war-backup.
- 3. Copy <tomcat>/webapps/ jasperserver to <tomcat>/js-cp-war-backup.
- 4. Delete the <tomcat>/webapps/jasperserver directory.

### 7.2.2 Backing Up Your JasperReports Server Database

Go to the location where you originally unpacked your CP WAR file distribution zip. (Or create a new local folder to hold your backup file.)

- 1. Go to the <js-install-cp> directory.
- 2. Run one of the following commands:
  - For PostgreSQL on Windows or Linux:

```
cd <js-install-cp>
pg_dump --username=postgres jasperserver > js-db-cp-dump.sql
```

• For MySQL on Windows:

```
mysqldump --user=root --password=<password> jasperserver > js-db-cp-dump.sql
```

#### For MySQL on Linux:

```
mysqldump --user=root --password=<password> --host=127.0.0.1 jasperserver >js-
db-cp-dump.sql
```

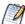

For MySQL, if you receive an error about packet size, see the Troubleshooting appendix of the TIBCO JasperReports Server Installation Guide.

# **7.2.3** Backing Up Your Keystore

#### Back up your JasperReports Server Keystore:

- 1. Create a folder (if you did not do so already) where you can save your server's keystore, for example C:\JS BACKUP or /opt/JS BACKUP.
- 2. As the user who originally installed the server, copy \$HOME/.jrsks and \$HOME/.jrsksp to <path>/JS\_BACKUP. Remember that these files contain sensitive keys for your data, so they must always be transmitted and stored securely.

# 7.3 Exporting Your CP Repository Data

Before exporting your CP repository data, check to see if you have the default\_master.properties file in this directory.

```
<js-install-cp>/buildomatic/default master.properties
```

This file holds settings specific to your JasperReports Server instance, such as your application server location and your database type and location. If you don't have this file, see 7.5.1, "Example Buildomatic Configuration," on page 45.

#### To export your CP repository data:

1. Navigate to the buildomatic directory:

```
cd <js-install-cp>/buildomatic
```

2. Run buildomatic with the export target:

```
Windows: js-ant.bat export-everything-ce -DexportFile=js-cp-export.zip
Linux: ./js-ant export-everything-ce -DexportFile=js-cp-export.zip
```

This operation uses the export option --everything, which collects all your repository data.

Remember the path to your exported file. You need to specify it when you import to your commercial JasperReports Server repository.

# 7.4 Preparing the JasperReports Server 8.0 WAR File Distribution

Use the buildomatic scripts included in the commercial 8.0 WAR file distribution release package for the upgrade. Follow these steps to obtain and unpack the commercial 8.0 WAR file distribution ZIP file:

- 1. The WAR file distribution comes in a compressed ZIP file named <code>TIB\_js-jrs\_8.0.0\_bin.zip</code>. Download the WAR file distribution from <u>TIBCO Jaspersoft Technical Support</u> (http://support.tibco.com) or contact your sales representative.
- 2. Extract all files from TIB\_js-jrs\_8.0.0\_bin.zip. Choose a destination, such as C:\Jaspersoft on Windows, /home/<user> on Linux, or /Applications on Mac OSX.

After you unpack the WAR File Distribution Zip, the resulting location is known as:

```
<js-install-pro>
```

# 7.5 Configuring Buildomatic for Your Database and Application Server

This upgrade procedure uses the buildomatic scripts included with the WAR File Distribution ZIP release package.

### 7.5.1 Example Buildomatic Configuration

The default\_master.properties file handles the upgrade configuration. We provide a sample configuration file for each database. You must specify your database credentials and your application server location, and rename the file to default master.properties.

#### 7.5.1.1 PostgreSQL Example

This example uses PostgreSQL (the same general logic applies to other databases).

1. Copy postgresql master.properties from:

```
<js-install-pro>/buildomatic/sample conf
```

2. Paste the file to:

```
<js-install-pro>/buildomatic
```

- 3. Rename the file to: default master.properties
- 4. Edit default master.properties for your database and application server. Sample property values are:

```
appServerType=tomcat (or wildfly, etc.)
appServerDir=c:\\Apache Software Foundation\\Tomcat 9.0 (for example)
dbUsername=postgres
dbPassword=postgres
dbHost=localhost
```

For the Split upgrade, configure the settings in the default\_master.properties file as described in 1.2.1, "Additional Buildomatic Configuration for Split Upgrade," on page 10.

#### 7.5.1.2 MySQL Example

This example uses MySQL (the same general logic applies to other databases).

1. Copy mysql master.properties from:

```
<js-install-pro>/buildomatic/sample conf
```

2. Paste the file to:

```
<js-install-pro>/buildomatic
```

- 3. Rename the file to: default master.properties
- 4. Edit default master.properties for your database and application server. Sample property values are:

```
appServerType=tomcat (or wildfly, etc.)
appServerDir=c:\\Apache Software Foundation\\Tomcat 9.0 (for example)
dbUsername=root
dbPassword=password
dbHost=localhost
```

For the Split upgrade, configure the settings in the default\_master.properties file as described in 1.2.1, "Additional Buildomatic Configuration for Split Upgrade," on page 10.

# 7.6 Upgrading to the Commercial Version of JasperReports Server 8.0

After configuring the default\_master.properties file, you can complete the upgrade.

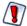

Make sure you've backed up your jasperserver database before proceeding.

Make sure you've backed up your old JasperReports Server WAR file before proceeding.

- 1. Stop your application server.
- 2. Start your database server.
- 3. Make sure that the user running the upgrade commands is the same user that installed the server.
- 4. Run the following commands:

| Commands                                                                                                    | Description                                                                                                    |
|----------------------------------------------------------------------------------------------------|----------------------------------------------------------------------------------------------------|
| cd <js-install-pro>/buildomatic</js-install-pro>                                                                                                    |                                                                                                    |
| <pre>js-ant drop-js-db js-ant create-js-db js-ant init-js-db-pro</pre>                                                                                  | The first command deletes your jasperserver db.  Make sure it's backed up. The other commands recreate and initialize the database.                                                     |
| js-ant import-minimal-pro                                                                                                    | Adds superuser, Themes, and default tenant structure.                                                                                                    |
| Windows: js-ant import-upgrade                                                                                                    | The -DimportFile argument should point to the js-cp-export.zip file you created earlier.                                                                                                |
| -DimportFile=" <path>/js-cp-export.zip" -DimportArgs="include-server-settingssecret-key='0x1b 0xd4 0xa6'"</path>                                        | include-server-settingssecret-key specifies the key to use for the import. Use the same key you imported into the keystore.                                                             |
| Linux:  js-ant import-upgrade  -DimportFile=\" <path>/js-cp-export.zip\"  -DimportArgs=\"include-server-settings secret-key=\'0x1b 0xd4 0xa6\'\"</path> | On Windows, you must use double quotation marks (") if your path or filename contains spaces. On Linux, you must use double quotation marks escaped with a backslash (\") in this case. |
| js-ant import-sample-data-upgrade-pro                                                                                                    | (Optional) Loads the 8.0 commercial sample data.                                                                                                    |
| js-ant deploy-webapp-cp-to-pro                                                                                                    | Delete the CP war file, and deploy the commercial (pro) war file.                                                                                                    |
| js-ant create-audit-db                                                                                                    | (Optional) Creates the audit database. Required only for the Split installation.                                                                                                    |
| js-ant init-audit-db-pro                                                                                                    | (Optional) Initializes the audit database. Required only for the Split installation.                                                                                                    |

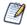

On MySQL, if you receive an error about packet size, see the Troubleshooting appendix of the *TIBCO JasperReports Server Installation Guide*.

If you are prompted to create a new keystore, this means that the server's original keystore was not found in the user's home directory. Proceed with caution:

- In general, it is recommended to exit the upgrade procedure and make sure the keystore is in the proper location, then rerun the upgrade.
- If you continue and create a new keystore, then the upgrade will proceed but your repository will be corrupted and users unable to login. In this case, you will need to export the server's repository with a custom key as described in A.3.3, "Encryption Keys," on page 54. Then replace the import-upgrade commands in the table above with the following ones that specify the secret-key value from the export:

| Windows                                                                                                    | Linux                                                                                                    |
|----------------------------------------------------------------------------------------------------|----------------------------------------------------------------------------------------------------|
| <pre>js-ant import-upgrade -DimportFile="<path>/js-cp-export.zip" -DimportArgs="include-server-settingssecret-key='0xb1 0x44 0x72'"</path></pre> | <pre>js-ant import-upgrade -DimportFile=\"<path>/js-cp-export.zip\" -DimportArgs=\"include-server-settingssecret-key=\'0xb1 0x44 0x72\'\"</path></pre> |

# 7.7 Starting and Logging into JasperReports Server 8.0

Before starting the server:

- 1. Set up the JasperReports Server License.
  - Copy the <js-install-pro>/jasperserver.license file to the C:\Users\<user> directory (Windows 7 example)
  - For information about how to set up the license, see the JasperReports Server Installation Guide.
- 2. Delete any files in the <tomcat>\temp folder.
- 3. Delete any files, directories, or sub-directories in <tomcat>\work\Catalina\localhost.
- 4. Delete any jasperserver\*.xml files that might exist in <tomcat>\conf\Catalina\localhost.
- 5. (Optional) Move any existing <tomcat-install>\logs files into a backup directory to clean up old CP log data.

For instructions on clearing directories, see 7.9, "Additional Tasks to Complete the Upgrade," on page 49.

Now start your Tomcat or JBoss application server. Your database should already be running.

### 7.7.1 Clearing Your Browser Cache

Before you log in, make sure you and your end-users clear the Browser cache. JavaScript files, which enable UI elements of JasperReports Server, are typically cached by the browser. Clear the cache to ensure that the newer files are used.

### 7.7.2 Logging into the Commercial Version of JasperReports Server 8.0

Log in using the following URL, user IDs, and passwords:

URL: http://localhost:8080/jasperserver-pro

| User ID     | Password    | Description                                |  |
|-------------|-------------|--------------------------------------------|--|
| superuser   | superuser   | System-wide administrator                  |  |
| jasperadmin | jasperadmin | Administrator for the default organization |  |

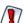

Your jasperadmin password might be reset to the default setting by the upgrade operation. For example, the jasperadmin password might be reset to jasperadmin. For security reasons, you should change your jasperadmin and superuser passwords to non-default values.

Your JasperReports Server instance has now been upgraded from Community Project (CP) to commercial. If startup or login problems occur, refer to the Troubleshooting appendix of the TIBCO JasperReports Server Installation Guide.

# 7.8 Re-Configuring XML/A Connections (Optional)

XML/A connection definitions contain a username and password for connecting the Web Services to the server. A commercial edition of JasperReports Server supports multi-tenancy, which allows multiple organizations on a single instance. The default organization is organization\_1. Each user (except superuser) must belong to a specific organization. After upgrading to the commercial JasperReports Server, users belong to the default organization.

You need to update XML/A connection definitions to include the organization the user belongs to.

The XML/A connection also specifies an instance URI. You'll need to update this URI to the commercial instance. Edit your XML/A connections as shown in the following examples:

```
    User IDs
        Change "jasperadmin" to "jasperadmin|organization_1"
        Change "joeuser" to "joeuser|organization_1"
        URI values
        Change:
            http://localhost:8080/jasperserver/xmla
        to
        http://localhost:8080/jasperserver-pro/xmla
```

# 7.9 Additional Tasks to Complete the Upgrade

Perform these tasks with the application server shut down.

## 7.9.1 Handling JasperReports Server Customizations

If you made modifications to the original JasperReports Server application, these configurations are typically found in the WEB-INF/applicationContext-\*.xml set of files.

You'll need to manually copy configuration changes, like client-specific security classes or LDAP server configurations, from your previous environment and integrate them with your upgraded environment.

## 7.9.2 Clearing the Application Server Work Folder

Application servers have work folders where JasperReports Server files are compiled and cached and other objects are stored. When you update the WAR file or license, the buildomatic deploy-webapp-pro target should automatically clear the application server's work directory, but it's a good practice to double-check. A permission problem, or some other problem, could prevent the clearing of the work folder.

#### To clear the work folder in Tomcat:

- 1. Change directory to <tomcat>/work.
- 2. Delete all the files and folders in this directory.

### 7.9.3 Clearing the Application Server Temp Folder

JasperReports Server uses caching to speed operations within the application. Caching files are created and stored in the application server, usually in a temp folder. Clear this temp folder to avoid any post-upgrade conflicts. Typically, the temp folder used by an application server corresponds to the path referenced by the java.io.tmpdir Java system property. For Apache Tomcat the temp folder is <tomcat>/temp.

#### To clear the temp folder in Apache Tomcat:

- 1. Change directory to <tomcat>/temp
- 2. Delete all the files and folders in this directory

#### 7.9.4 Clearing the Repository Cache Database Table

In the jasperserver database, compiled JasperReports Library resources are cached in the JIRepositoryCache table for increased efficiency at runtime. Because the JasperReports Library JAR is typically updated with each new release, old cached items can get out of date and cause errors at runtime. If you encounter errors that mention a JasperReports Library "local class incompatible," check your repository cache table. In summary, you can clear your jasperserver database cache table as part of this upgrade process whether or not there are errors.

To manually clear the repository cache database table, run a SQL command similar to one shown below:

update JIRepositoryCache set item\_reference = null;
delete from JIRepositoryCache;

# APPENDIX A PLANNING YOUR UPGRADE

Some of the new and enhanced features in JasperReports Server can affect your deployment, and you should plan your upgrade accordingly. Before upgrading make sure to:

- Review this information carefully and determine how the changes described affect your deployment.
- Back up your current JasperReports Server installation, repository, and keystore.
- Run the upgrade script as the same user who originally installed the server, or make sure the server's keystore is available in the home directory of the user running the upgrade script.

The versions and their affected functionality are:

- Changes in 8.0 affect the installation and upgrades. The Split installation has been introduced from this release. The Audit, Access, and Monitoring events can be moved to a different audit database using the Split installation or upgrade, which improves the performance of JasperReports server.
- Changes in 7.8 affect PhantomJS/Rhino JavaScript engine. With this release, the supported JavaScript engine is Chrome/Chromium.
- Changes in 7.5 affect Simba and Impala drivers, the MongoDB query language, custom themes, and encryption keys.
- Changes in 7.2 affect legacy dashboards, customizations to the login page, external authentication, and customizations to the Spring Security framework.
- Changes in 7.1 affect customizations to the login page.
- Changes in 6.4 affect the Impala community connector.
- Changes in 6.2.1 affect the Impala community connector.
- Changes in 6.2 affect the default Ad Hoc templates.
- Changes in 6.1 affect themes.

Changes are cumulative, so review all topics that affect you. For example, if you're upgrading from 6.1 to 7.1, you may be affected by changes in 6.1, 6.2, 6.2.1, and 6.4.

For versions of the software earlier than 6.1, see earlier versions of the TIBCO JasperReports Server Upgrade Guide.

This section describes only those changes that can significantly impact your existing deployment. For an overview of new features, improvements, and bug fixes see the release notes in the root directory of the distribution. For information on how to use the new features, see the *JasperReports Server User Guide* or the *JasperReports Server Administrator Guide*.

This chapter contains the following sections:

- Changes in 8.0 That May Affect Your Upgrade
- Changes in 7.8 That May Affect Your Upgrade

- Changes in 7.5 That May Affect Your Upgrade
- Changes in 7.2 That May Affect Your Upgrade
- Changes in 7.1 That May Affect Your Upgrade
- Changes in 6.4 That May Affect Your Upgrade
- Changes in 6.2.1 That May Affect Your Upgrade
- Changes in 6.1 That May Affect Your Upgrade

## A.1 Changes in 8.0 That May Affect Your Upgrade

#### A.1.1 Split Installation Updates

The Split installation has been introduced from this release. The Audit, Access, and Monitoring events can be moved to a different audit database using the Split installation or upgrade, which improves the performance of JasperReports server.

You have the option to choose from the following installations:

- Compact installation: The Repository, Audit, Access, and Monitoring tables are created in the repository database.
- Split installation: The Repository tables are created in the repository database. The Audit, Access, and Monitoring tables are created in a different audit database other than the repository database.

The default installation is the Compact installation.

# A.2 Changes in 7.8 That May Affect Your Upgrade

# A.2.1 Chrome/Chromium Updates

In the 7.8 release, the JavaScript engine is switched to Chrome/Chromium from PhantomJS/Rhino. JasperReports Server now uses the Chromium JavaScript engine to export reports and dashboard to PDF and other formats. PhantomJS/Rhino support has been removed.

You need to install and configure Chrome/Chromium to export the reports and dashboards to PDF and other output formats.

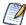

If you choose to continue the installation without Chrome/Chromium, reports and dashboards cannot be exported to PDF, DOCX, and other output formats.

The configuration properties have been updated to support the Chrome/Chromium configuration.

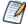

For information about configuring Chrome/Chromium in JasperReports Server, see the *TIBCO JasperReports Server Administrator Guide*.

# A.3 Changes in 7.5 That May Affect Your Upgrade

#### A.3.1 Driver Updates

In the 7.5 release, the Simba JDBC drivers for Spark and Impala have been updated. By default, the new release supports the new JDBC drivers, and the old drivers cannot be used. You should update your data sources to use the new driver. For more information, see the TIBCO JasperReports Server Administrator Guide.

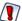

The drivers have been replaced due to vulnerabilities from third-party libraries. Update your data sources to use the new drivers

#### A.3.1.1 Using the Old Impala Driver

If you want to continue using the Impala driver that was previously available from the community website, modify the install as described below.

- 1. Add the following files to the <js-install>/WEB-INF/lib directory:
  - Curator-client-2.6.0.jar
  - Curator-framework-2.6.0.jar
  - Curator-recipes-2.6.0.jar
  - Hive-metastore-1.2.2.jar
  - Hive-service-1.2.2.jar
  - Impala-jdbc4-1.0.44.1055.jar
  - Libfb303-0.9.3.jar

If you do not add the files listed, data sources that use the old Impala driver will cause errors when running reports that rely on them.

#### A.3.1.2 Using the Old Spark Driver

If you want to continue using the Spark driver that was previously available from the community website, modify the install as described below.

- 1. Add the following files to the <js-install>/WEB-INF/lib directory:
  - Curator-client-2.6.0.jar
  - Curator-framework-2.6.0.jar
  - Curator-recipes-2.6.0.jar
  - Hive-metastore-1.2.2.jar
  - Hive-service-1.2.2.jar
  - Spark-jdbc4-1.1.1.1001.jar
  - Libfb303-0.9.3.jar

If you do not add the files listed, data sources that use the old Spark driver will cause errors when running reports that rely on them.

#### A.3.2 Changes to the TIBCO MongoDB Query Language

The TIBCO MongoDB Query Language has been updated to reflect changes in the MongoDB driver:

- All aggregate commands must be updated to the new API-driven query syntax.
- All other command-driven queries (queries that use runCommand) are deprecated. If you want to use your queries in a future release, you should update them to the new syntax.

See the language reference for more information.

#### A.3.3 Encryption Keys

JasperReports Server 7.5 streamlines how it manages the encryption keys it uses to protect sensitive data inside and outside of the server. There is no more any need to configure the encryption keys because all keys are generated automatically during the installation and stored in a central keystore. The keys are used transparently whenever the server stores passwords internally or exports sensitive data. And as long as the same user performs the upgrade, the upgrade scripts have access to the same keys in the keystore.

The new keys are backward compatible with the default keys from previous servers. However, there are possible cases when you need to manage keys during an upgrade. For example, if you do not have access to the user who installed the 7.5 instance, you may not be able to access the keystore anymore.

If you are in this situation, you should plan your upgrade as follows:

- 1. Before starting, back up your original 7.5 server.
- 2. Then export everything from your running 7.5 server with the following command:

```
cd <js-install-7.5>/buildomatic
js-export.sh --everything --output-zip js-7.5-export.zip --genkey
```

This encrypts the export with the key that is displayed on the console output:

```
Secret Key: 0xb1 0x44 0x72 0x0a 0xe9 0x5b 0x39 0xf5 0x87 0x5c 0xa9 0x1b 0x99 0x9d 0x14 0x4c Key Alias (UUID): 9e41cd54-31da-43aa-84c2-638a7d0b47b8
```

- 3. Proceed with the upgrade and installation of the new server, but without migrating your data.
- 4. Import the key into your upgraded server with the following command.

```
./js-import.sh --input-key "0xb1 0x44 0x72 0x0a 0xe9 0x5b 0x39
0xf5 0x87 0x5c 0xa9 0x1b 0x99 0x9d 0x14 0x4c"
--keyalias 9e41cd54-31da-43aa-84c2-638a7d0b47b8
--keyalg AES --keypass NewKeyPassword
```

- 5. Proceed with the migration of your data to the upgraded server, or manually import your catalog to the upgraded server. As the data is imported, it is decrypted with the given key, and re-encrypted with the server's new keys.
- 6. Once the server is ready for production, back up your data and new keystore once again.

For more information and procedures for importing keys, see the TIBCO JasperReports Server Security Guide.

#### A.3.4 Theme Changes

The look and feel of the JasperReports Server web interface has been redesigned to modernize the application's appearance. To accomplish this, markup and styles have been modified. As a result of these modifications, custom themes developed for the previous interface will need to be updated for the new interface. The main changes are in the banner, body, and home page.

The following table lists the changes made to the user interface, except for the changes to the home page. The changes to the home page are extensive. Instead of attempting to update an existing home page, you should reimplement the home page in the new default theme.

If you have not customized the user interface, these changes will not affect you.

## A.3.4.1 Banner

| Element                                     | Classname and Modifications                                                                                                    | File           | Notes                                                                                                    |
|---------------------------------------------|----------------------------------------------------------------------------------------------------|----------------|----------------------------------------------------------------------------------------------------|
| Banner                                      | .banner  Changed background-color, font- family and height                                                                                                    | containers.css | Default value: background-color: #062e79 font-family: source_ sans_proregular height: 40px                                                                     |
| Body                                        | #frame Changed the top value to fit the body of the application between the banner and footer without overlap                                                                                          | containers.css | Default value:<br>top: 40px                                                                                                    |
| Banner<br>Logo                              | #logo Changed width and height. Responsive behavior was added to the banner. There is now a breakpoint at which the logo shrinks in size (1100px) and a breakpoint at which it becomes hidden (980px). | theme.css      | Default values: height: 23px width: 200px  Breakpoint from 981-1100px: width: 150px  980px and below: display: none                                            |
| Banner<br>Main Nav-<br>igation<br>home icon | .menu.primaryNav #main_home .wrap > .icon  New sprites for background-image: one for standard-resolution displays and one for high-resolution displays.                                                | containers.css | Default value:  background-image: url (images/banner_icons_ sprite@1x.png)  High resolution value:  background-image: url (images/banner_icons_ sprite@2x.png) |
| Banner<br>Main Nav-<br>igation<br>Item text | <pre>.menu.primaryNav .wrap Enlarged font-size. Changed height and line-height to be 1px shorter than .banner.</pre>                                                                                   | containers.css | Default values: font-size: 14px height: 39px line-height: 39px                                                                                                 |

| Element                                              | Classname and Modifications                                                                                                    | File           | Notes                                                                                                    |
|------------------------------------------------------|----------------------------------------------------------------------------------------------------|----------------|----------------------------------------------------------------------------------------------------|
| Banner<br>Main Nav-<br>igation<br>Item arrow<br>icon | .menu.primaryNav .node > .wrap > .icon  New sprites for background-image: one for standard-resolution displays and one for high-resolution displays. Changed height of icon container.                                                          | containers.css | Default values:  background-image: url (images/disclosure_ icons_sprite@1x.png) height: 16px  High resolution value: background-image: url (images/disclosure_ icons_sprite@2x.png) |
| Banner<br>Metadata<br>container                      | #metalinks Changed heightto be 1px shorter than .banner. Increased margin-right to accommodate search box. With the addition of responsive behavior, the margin-right value changes at certain breakpoints to accommodate a smaller search box. | theme.css      | Default values: height: 39px margin-right: 270px  Breakpoint from 821-1100px: margin-right: 200px  Breakpoint from 751-820px: margin-right: 140px                                   |
| Banner<br>Metadata<br>text                           | #metalinks li  Enlarged font-size. Increased line- height to vertically center text in the banner                                                                                                    | theme.css      | Default values:<br>font-size: 14px<br>line-height: 39px                                                                                                    |
| Banner<br>Search<br>container                        | #globalSearch.control.searchLockup Increased width of container Responsive behavior was added to the banner. There are now breakpoints at which the search container shrinks in width and a breakpoint at which it becomes hidden.              | controls.css   | Default value: width: 250px  Breakpoint from 821-1100px: width: 180px  Breakpoint from 751-820px: width: 100px  750px and below: display: none                                      |
| Banner<br>Search<br>input wrap-<br>per               | <pre>#globalSearch.control.searchLockup &gt; .wrap Increased height of input wrapper.</pre>                                                                                                    | controls.css   | Default values:<br>height: 28px                                                                                                    |

| Element                           | Classname and Modifications                                                                                                    | File         | Notes                                                                                                    |
|-----------------------------------|----------------------------------------------------------------------------------------------------|--------------|----------------------------------------------------------------------------------------------------|
| Banner<br>Search<br>input         | #globalSearch.control.searchLockup > .wrap > input[type=text] Responsive behavior was added to the banner. There are now breakpoints at which the search input shrinks in width and a breakpoint at which it becomes hidden. | controls.css | Default value: width: 200px  Breakpoint from 821-1100px: width: 130px  Breakpoint from 751-820px: width: 80px 750px and below: display: none                  |
| Banner<br>Search but-<br>ton icon | #globalSearch .button.search  New sprites for background-image: one for standard-resolution displays and one for high-resolution displays.                                                                                   | controls.css | Default value:  background-image: url (images/search_icons_ sprite@1x.png)  High resolution value: background-image: url (images/search_icons_ sprite@2x.png) |

## A.3.4.2 Ad Hoc Designer

Extensive changes have been made to the look and feel of Ad Hoc Designer. Although there are too many changes to document fully, the following table lists the basic elements that have changed.

| Element                                      | Classname and Modifications                                                                                                    | File             | Notes                                                                      |
|----------------------------------------------|----------------------------------------------------------------------------------------------------|------------------|----------------------------------------------------------------------------|
| Page<br>Title                                | <pre>#display &gt; .column.decorated &gt; .content &gt; .header This element has been removed and replaced with the new .pageHeader element.</pre> | pages.css        |                                                                            |
| Data<br>and Fil-<br>ters<br>Panel<br>Headers | <pre>#designer .column.decorated &gt; .content &gt; .header Removed bottom border, changed background-color, and increased height.</pre>           | pageSpecific.css | Default values:  background-color: #d6d5d5  border-bottom: 0  height: 32px |

| Element                                                    | Classname and Modifications                                                                                                    | File             | Notes                                                                                                    |
|------------------------------------------------------------|----------------------------------------------------------------------------------------------------|------------------|----------------------------------------------------------------------------------------------------|
| Data<br>and Fil-<br>ters<br>Panel<br>Headers<br>Title Text | <pre>#designer .column.decorated &gt; .content &gt; .header &gt; .title Changed color and font-family. Increased font-size and line-height.</pre>                                                          | pageSpecific.css | Default values:  color: #333333  font-family: source_sans_pro- regular  font-size: 15px  line-height: 32px                                                                                                    |
| Panel<br>Minimize<br>Button                                | #designer .button.minimize  New sprites for background- image: one for standard-resolution displays and one for high-resolution displays. Changed height and width. Added a background- color.             | pageSpecific.css | Default values:  background-color: #999999  background-image: url (images/disclosure_ indicators_icons_ sprite@1x.png) height: 32px width: 14px  High resolution value: background-image: url (images/disclosure_ indicators_icons_ sprite@2x.png) |
| Panel Options Button Panel Section Options Button          | .header > .button.mutton, #filter-container .title .button.mutton  New sprites for background- image: one for standard-resolution displays and one for high-resolution displays. Changed height and width. | pageSpecific.css | Default values:  background-image: url (images/disclosure_ indicators_icons_ sprite@1x.png) height: 32px width: 22px . High resolution value: background-image: url (images/disclosure_indicators_icons_ sprite@2x.png)                            |

| Element                                     | Classname and Modifications                                                                                                    | File             | Notes                                                                                                    |
|---------------------------------------------|----------------------------------------------------------------------------------------------------|------------------|----------------------------------------------------------------------------------------------------|
| Panel<br>Section<br>Headers                 | #designer #availableFields .dimension .header, #designer #availableFields .measure .header, #level-container .pod- header, #filter-container .header, #expression-container .header  Changed background-color and font-family, increased height, and removed bottom border. | pageSpecific.css | Default values: background-color: #ebebeb border-bottom: none font-family: source_sans_ proregular height: 32px                                                                                   |
| Toolbar                                     | #designer .toolbar Increased height.                                                                                                    | pageSpecific.css | Default values:<br>height: 32px                                                                                                    |
| Toolbar<br>Buttons                          | button.capsule Increased width.                                                                                                    | buttons.css      | Default value:<br>width: 32px                                                                                                    |
| Toolbar<br>Buttons<br>with<br>down<br>arrow | button.capsule.mutton Increased width.                                                                                                    | buttons.css      | Default value:<br>width: 36px                                                                                                    |
| Toolbar<br>Button<br>Icons                  | .button.capsule .indicator  New sprites forbackground-image: one for standard-resolution displays and one for high-resolution displays.                                                                                                    | pageSpecific.css | Default values:  background-image: url (images/disclosure_ indicators_icons_ sprite@1x.png)  .  High resolution value: background-image: url (images/disclosure_ indicators_icons_ sprite@2x.png) |

### A.3.4.3 Report Viewer

Changes have been made to the general look and feel of the Report Viewer. The following table lists the basic elements that have changed.

| Element                                  | Classname and Modifications                                                                                                    | File             | Notes                                                                                                    |
|------------------------------------------|----------------------------------------------------------------------------------------------------|------------------|----------------------------------------------------------------------------------------------------|
| Page<br>Title                            | <pre>#reportViewer #reportViewFrame &gt; .content &gt; .header This element has been removed and replaced with the new .pageHeader element.</pre>      | pages.css        |                                                                                                    |
| Toolbar                                  | <pre>#reportViewer .toolbar Increased height.</pre>                                                                                                    | pageSpecific.css | Default value:<br>height: 32px                                                                                                    |
| Toolbar<br>Buttons<br>Container          | <pre>#reportViewer .toolbar &gt; .buttonSet Increased height.</pre>                                                                                    | pageSpecific.css | Default value: height: 31px                                                                                                    |
| Toolbar<br>Button<br>Icons               | #designer .toolbar .button .icon  New sprites forbackground- image: one for standard-resolution displays and one for high-resolution displays.         | pageSpecific.css | Default values:  background-image: url (images/button_action_icons_ sprite@1x.png)  .  High resolution value: background-image: url (images/button_action_icons_ sprite@2x.png) |
| Options<br>Panel<br>Header               | <pre>#reportViewer #inputControlsForm &gt; .content &gt; .header  Removed bottom border, changed background-color, and increased height.</pre>         | pageSpecific.css | Default values: background-color: #d6d5d5 border-bottom: 0 height: 32px                                                                                                    |
| Options<br>Panel<br>Header<br>Title Text | <pre>#reportViewer #inputControlsForm &gt; .content &gt; .header &gt; .title Changed color and font- family.Increased font-size and line-height.</pre> | pageSpecific.css | Default values:  color: #333333 font-family: source_sans_pro- regular font-size: 15px line-height: 32px                                                                         |

| Element                                | Classname and Modifications                                                                                                    | File             | Notes                                                                                                    |  |
|----------------------------------------|----------------------------------------------------------------------------------------------------|------------------|----------------------------------------------------------------------------------------------------|--|
| Options<br>Panel<br>Minimize<br>Button | #reportViewer #inputControlsForm .button.minimize  New sprites forbackground- image: one for standard-resolution displays and one for high-resolution displays. Changed height and width. Added a background- color. | pageSpecific.css | Default values:  background-color: #999999  background-image: url (images/disclosure_ indicators_icons_ sprite@1x.png) height: 32px width: 14px  .  High resolution value: background-image: url (images/disclosure_ indicators_icons_ sprite@2x.png) |  |

### A.3.4.4 Dashboard Designer

Extensive changes have been made to the look and feel of Dashboard Designer. Although there are too many changes to document fully, the following table lists the basic elements that have changed.

| Element                                          | Classname and Modifications                                                                                                    | File         | Notes                                                                                                    |
|--------------------------------------------------|----------------------------------------------------------------------------------------------------|--------------|----------------------------------------------------------------------------------------------------|
| Page Title                                       | .column.decorated > .content > .header  This element has been removed and replaced with the new .pageHeader element.                                               | pages.css    |                                                                                                    |
| Available<br>Content<br>Panel<br>Header          | <pre>.dashboardDesigner .column.decorated &gt; .content &gt; .header  Removed bottom border, changed background-color, and increased height.</pre>                 | designer.css | Default values: background-color: #d6d5d5 border-bottom: 0 height: 32px                                  |
| Available<br>Content<br>Panel<br>Header<br>Title | <pre>#display.dashboardDesigner .column.decorated &gt; .content &gt; .header &gt; .title Changed color and font-family. Increased font-size and line-height.</pre> | designer.css | Default values:  color: #333333  font-family: source_sans_ proregular  font-size: 15px line-height: 32px |

| Element                                                       | Classname and Modifications                                                                                                    | File         | Notes                                                                                                    |  |  |
|---------------------------------------------------------------|----------------------------------------------------------------------------------------------------|--------------|----------------------------------------------------------------------------------------------------|--|--|
| Available<br>Content<br>Panel Min-<br>imize But-<br>ton       | .dashboardDesigner .button.minimize  New sprites for background-image: one for standard-resolution displays and one for high-resolution displays. Changed height and width. Added a background-color. | designer.css | Default values:  background-color: #999999  background-image: url (images/disclosure_ indicators_icons_ sprite@1x.png) height: 32px width: 14px  High resolution value: |  |  |
|                                                               |                                                                                                    |              | background-image: url (images/disclosure_ indicators_icons_ sprite@2x.png)                                                                                              |  |  |
| Available<br>Content<br>Panel Sec-<br>tion Head-<br>ers       | <pre>.dashboardDesigner .dashboardSidebar .panel.collapsiblePanel &gt; .header  Removed bottom border and increased height. Changed background-color and font- family.</pre>                          | designer.css | Default values:  background-color: #ebebeb  border-bottom: none  font-family: source_sans_  proregular  height: 32px                                                    |  |  |
| Available<br>Content<br>Panel Sec-<br>tion Head-<br>ers Title | <pre>.dashboardDesigner .dashboardSidebar .panel.collapsiblePanel &gt; .header &gt; .title Changed color.Increased font- size, height and line-height.</pre>                                          | designer.css | Default values:  color: #333333  font-size: 13px  height: 32px  line-height: 33px                                                                                       |  |  |

| Element                                                                  | Classname and Modifications                                                                                                    | File           | Notes                                                                                                    |  |  |
|--------------------------------------------------------------------------|----------------------------------------------------------------------------------------------------|----------------|----------------------------------------------------------------------------------------------------|--|--|
| Available<br>Content<br>Panel Sec-<br>tion Head-<br>ers Toggle<br>Button | .dashboardDesigner .collapsiblePanel > .header > .buttonIconToggle  New sprites for background-image: one for standard-resolution displays and one for high-resolution displays. Increased height and width. | designer.css   | Default values:  background-image: url (images/disclosure_ indicators_icons_ sprite@1x.png) height: 32px width: 22px  .  High resolution value: background-image: url (images/disclosure_ indicators_icons_ sprite@2x.png) |  |  |
| Available<br>Content<br>Panel Sec-<br>tion<br>Options<br>Button          | .header > .button.mutton  New sprites for background-image: one for standard-resolution displays and one for high-resolution displays. Increased height and width.                                           | containers.css | Default values:  background-image: url (images/disclosure_ indicators_icons_ sprite@1x.png) height: 32px width: 22px .  High resolution value: background-image: url (images/disclosure_ indicators_icons_ sprite@2x.png)  |  |  |
| Dashboard<br>Canvas                                                      | <pre>.dashboardCanvas &gt; .content &gt; .body Changed background-color.</pre>                                                                                                    | canvas         | Default values: background-color: #ffffff                                                                                                    |  |  |

# A.4 Changes in 7.2 That May Affect Your Upgrade

# A.4.1 Removal of Legacy Dashboards

JasperReports Server 7.2 removes support for legacy dashboards, created in JasperReports Server version 5.6.2 and earlier. If your JasperReports Server repository contains any legacy dashboards, a warning message will appear during the upgrade. If you continue with the upgrade, your legacy dashboards will be permanently deleted. You cannot roll back this operation after it's done.

If you have any legacy dashboards you want to keep, you should recreate them as new dashboards before upgrading. For information on creating new dashboards using the Dashboard Designer, see the *TIBCO JasperReports Server User Guide*.

### A.4.2 Changes to the Login Page

The layout of the login page changed in JasperReports Server 7.2. There were no changes to the CSS classes, but some default values were changed. If you have customized the login page, test your customizations to ensure they have the desired effect in 7.2, and make any necessary changes. If you haven't customized the login page, this change doesn't affect you.

### A.4.3 Spring Security Upgrade

JasperReports Server uses the Spring Security framework to implement security throughout the product. In JasperReports Server 7.2, the Spring Security framework was updated to Spring Security 4.2. For many users, this upgrade will have no impact. However, you may need to make some changes if you have implemented the following:

- External authentication If you have implemented external authentication or single sign-on in your server implementation, you need to update your implementation:
  - If you implemented external authentication using one of the sample files included in the project, you need to re-implement your changes in the updated sample files included in JasperReports Server 7.2.
  - If you implemented a custom external authentication solution, you need to migrate your solution to the new framework.
- Customizations If you have customized the server using Spring Security classes, you need to migrate your solution to the new framework.

#### A.4.3.1 Migrating External Authentication Sample Files

If you have implemented external authentication using one of the sample-applicationContext-<customName>.xml files located in the <js-install>/samples/externalAuth-sample-config directory, migrate your changes to JasperReports Server 7.2 as follows:

- 1. Prior to upgrade, back up your existing applicationContext-<customName>.xml (for example, applicationContext-externalAuth-LDAP.xml), located in the <js-webapp>/WEB-INF directory of your previous version of JasperReports Server.
- 2. Update your server installation to JasperReports Server 7.2, as described in the *TIBCO JasperReports Server Upgrade Guide*.
- 3. In the new installation, locate the sample file that corresponds to the file you implemented previously. For example, if you implemented applicationContext-externalAuth-LDAP.xml, locate <js-install-7.2>/samples/externalAuth-sample-config/sample-applicationContext-externalAuth-LDAP.xml.
- 4. Rename the JasperReports Server 7.2 sample file to remove the sample- prefix. For example, rename sample-applicationContext-externalAuth-LDAP.xml to applicationContext-externalAuth-LDAP.xml.
- 5. Configure the properties in the new sample file to match the properties in your existing sample file. To do this:
  - a. Locate each bean you have modified in the previous version.
  - b. Find the same bean in the JasperReports Server 7.2 sample. The names of the beans have not changed between versions.

c. Copy or re-enter the properties you need for your server, taking care not to copy over class names or class packages.

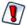

Although the bean names are the same in the JasperReports Server 7.2 sample files, the name and package of the class in many bean definitions have changed. Make sure not to overwrite the new names with the old ones.

- d. Save the JasperReports Server 7.2 sample file.
- e. Rename the JasperReports Server 7.2 sample file to remove the sample- prefix. For example, rename sample-applicationContext-externalAuth-LDAP.xml to applicationContext-externalAuth-LDAP.xml.
- f. Place the modified file in the <js-webapp-7.2>/WEB-INF directory.

#### A.4.3.2 Migrating Customizations

The Spring Security codebase was significantly restructured from 3.x to 4.x. Many classnames have changed and other classes were moved to different packages. In addition, many classes were deprecated. At a minimum, you need to update the names and paths of the Spring Security classes you reference in any customizations you have made to JasperReports Server For information on updating your customizations see the Spring Security migration guide:

https://docs.spring.io/spring-security/site/migrate/current/3-to-4/html5/migrate-3-to-4-xml.html

For specific information about migrating from deprecated classes in 4.x, see the <u>Deprecations</u> topic in the same document.

# A.5 Changes in 7.1 That May Affect Your Upgrade

#### A.5.1 Changes to the Login Page

The layout of the login page changed in JasperReports Server 7.1. There were no changes to the CSS classes, but some default values were changed. If you have customized the login page, you should make sure your customizations still have the desired effect in 7.1, and make any necessary changes.

If you have not customized the Login page, this change will not affect you.

### A.5.2 Changes to Absolute Paths in Reports

Prior to 7.1, you could use absolute paths in reports, for example:

repo:/organizations/organization\_1/reports/main\_jrxml.jrxml

If you have a reference to an image, a subreport, or other resource that has an absolute path, or if you use a \$P{} parameter which later gets resolved as an absolute path, the report will cause an error. You need to update the report and use a path which is visible to a tenant user. Consider using relative path, or the public folder in case if reports needs to work for several tenants.

# A.6 Changes in 6.4 That May Affect Your Upgrade

#### A.6.1 Removal of the Impala Connector

JasperReports Server provides new and updated drivers for various databases. In the 6.2 release, the previous connector for Impala that had been available on the TIBCO community website was replaced with two new options:

- TIBCO Impala JDBC driver (also called Progress)
- Simba JDBC driver (Cloudera-endorsed JDBC interface)

By default, the new release supports the new JDBC drivers, and the old Impala connector cannot be used. You should update your Impala data sources to use the new drivers. For more information, see the *TIBCO JasperReports Server Administrator Guide*.

If you wish to continue using the Impala connector that was previously available from the community website, modify the install as described below.

- 1. Add the following files to the <js-install>/WEB-INF/lib directory:
  - hive-service-0.12.0-cdh5.1.3.jar
  - zookeeper-3.4.5-cdh5.1.3.jar
  - avro-1.7.5-cdh5.1.3.jar
  - commons-compress-1.4.1.jar
  - hadoop-core-1.2.1.jar
  - hive-ant-0.12.0-cdh5.1.3.jar
  - hive-common-0.12.0-cdh5.1.3.jar
  - hive-exec-0.12.0-cdh5.1.3.jar
  - hive-jdbc-0.12.0-cdh5.1.3.jar
  - jasperserver-hive-connector-bugfix-SNAPSHOT.jar
  - js-hive-datasource-1.2.1-cdh5.jar
  - paranamer-2.3.jar
  - parquet-hadoop-bundle-1.2.5-cdh5.1.3.jar
  - xz-1.0.jar
- 2. Delete the file applicationContext-HiveDatasource.xml from the <js-install>/WEB-INF directory:

If you do not add the files listed, data sources that use the old Impala connector will cause errors when running reports that rely on them.

# A.7 Changes in 6.2.1 That May Affect Your Upgrade

### A.7.1 Removal of the Impala Connector

JasperReports Server provides new and updated drivers for various databases. In this release, the previous connector for Impala that was available on the TIBCO community website is replaced with two new options:

- TIBCO Impala JDBC driver (also called Progress)
- Simba JDBC driver (Cloudera-endorsed JDBC interface)

By default, the new release supports the new JDBC drivers, and the old Impala connector cannot be used. You should update your Impala data sources to use the new drivers. For more information, see the *TIBCO JasperReports Server Administrator Guide*.

If you wish to continue using the Impala connector from the community website, you must replace the following JAR files in the .../WEB-INF/lib directory:

| Replace                 | With This                        |
|-------------------------|----------------------------------|
| hive-service-0.13.1.jar | hive-service-0.12.0-cdh5.1.3.jar |
| zookeeper-3.4.6.jar     | zookeeper-3.4.5-cdh5.1.3.jar     |

Unless you replace the files listed in the table, data sources that use the old Impala connector will cause errors when running reports that rely on them.

# A.8 Changes in 6.2 That May Affect Your Upgrade

### A.8.1 Renaming of Ad Hoc Templates

Due to minor changes to Ad Hoc templates in 6.2, the default template files have been renamed, for example, actual\_size.510.jrxml has been renamed actual\_size.620.jrxml. During upgrade, templates with an earlier version number are overwritten by the new template. If you have customized the default template and kept the same file name, your changes will be overwritten. To avoid this, make a copy of your customized template with a unique name and upload it to your template directory (by default, **Public > Templates**) using **Add Resource > File > Style Template**.

In general, if you want to customize the Ad Hoc templates, we recommend you rename the existing template and set the new template as a default, rather than overwriting the existing template. See the *TIBCO JasperReports Server Administrator Guide* for more information.

# A.9 Changes in 6.1 That May Affect Your Upgrade

## A.9.1 Changes to Themes

The look and feel of the JasperReports Server web interface has been redesigned to modernize the application's appearance. To accomplish this, markup and styles have been modified. As a result of these modifications, custom themes developed for the previous interface will need to be updated for the new interface.

The following table lists the changes made to the user interface and describes some of the steps necessary to update custom themes in overrides\_custom.css. The main changes are in the banner, body, footer, and login page. The changes to the login page are extensive. Instead of attempting to update an existing login page, you should re-implement the login page in the new default theme.

For information on developing new themes, see the TIBCO JasperReports Server Administrator Guide and the TIBCO JasperReports Server Ultimate Guide.

Table A-1 Updating Themes in JasperReports Server 6.1

| Element        | Classname and Modifications                                                                                              | File           | Notes                                                                                |
|----------------|----------------------------------------------------------------------------------------------------|----------------|--------------------------------------------------------------------------------------|
| Banner         | .banner                                                                                                    | containers.css | Default value:<br>height: 32px                                                       |
|                | Give custom value to height                                                                                              |                |                                                                                      |
| Body           | #frame  Set custom top and bottom values that position the body of the application between the banner and footer without | containers.css | Default value:<br>top: 32px<br>bottom: 17px<br>This value needs to be                |
| overlap        |                                                                                                    |                | equal to or greater than the height of .banner                                       |
|                |                                                                                                    |                | The bottom position needs to be adjusted only if the height of the footer is changed |
| Banner         | #logo                                                                                                    | theme.css      | Default values:                                                                      |
| Logo           | Give custom values to height and width that match the                                                                    |                | height: 22px<br>width: 176px                                                         |
|                | dimensions of your logo  Adjust margins around the logo if needed                                                        |                | margin-top: 6px<br>margin-right: 4px                                                 |
|                |                                                                                                    |                | margin-bottom: 0<br>margin-left: 8px                                                 |
| Banner<br>Main | .menu.primaryNav .wrap                                                                                                   | containers.css | height: 31px<br>line-height: 31px                                                    |
| Navigation     | Set height and line-height to 1px shorter than .banner                                                                   |                |                                                                                      |

| Element                                            | Classname and Modifications                                                                                                    | File           | Notes                                                                                                    |
|----------------------------------------------------|----------------------------------------------------------------------------------------------------|----------------|----------------------------------------------------------------------------------------------------|
| Banner<br>Main<br>Navigation<br>Home icon          | .menu.primaryNav #main_home .wrap > .icon Set height to be the same as .banner Set values for width and background-position to fit your image.                                                                                                    | containers.css | height: 32px width: 14px background-position: 0 - 164px background-position: 0 - 163px (IE8-9)                                                                                                    |
| Banner<br>Main<br>Navigation<br>Item arrow<br>icon | .menu.primaryNav .node > .wrap > .icon  Set height to your desired value, with the maximum value being the same height measurement as the .banner element.  Set background-position and width to a value that properly displays the default or your custom image. | containers.css | height: 32px<br>background-position:<br>left -79px<br>width: 11px                                                                                                    |
| Banner<br>Main<br>Navigation<br>Item arrow<br>icon | .menu.primaryNav .wrap.over .menu.primaryNav .wrap.pressed  Set background-position to a value that properly displays the default or your custom image.                                                                                                    | containers.css | background-position is not explicitly defined, the value is cascaded from .menu.primaryNav .node > .wrap > .icon This only needs to be adjusted if you want a different color disclosure indicator for the pressed and over states of the main menu links |
| Banner<br>Search<br>container                      | #globalSearch.searchLockup  Set margin-top to desired value that will vertically center it within the banner.                                                                                                    | controls.css   | margin-top: 5px                                                                                                    |
| Banner<br>Metadata                                 | #metalinks li  Set line-height to the desired value that will vertically center it within the banner.                                                                                                    | themes.css     | line-height: 20px                                                                                                    |
| Footer                                             | #frameFooter Set height if you want it to be anything other than the default value.                                                                                                    | containers.css | height: 17px                                                                                                    |
| Login page                                         | Re-implement in new theme.                                                                                                    |                |                                                                                                    |

# APPENDIX B WORKING WITH JDBC DRIVERS

This section describes how to set up your installation to use a driver other than the default driver.

# B.1 Open Source JDBC Drivers

For open source JDBC drivers, buildomatic is set up to use a single default driver. If you want to use a driver other than the default driver, you can modify the buildomatic property files that determine the default JDBC driver.

The buildomatic JDBC driver property files are set up to point to a specific driver jar. This allows for multiple driver jar files in the same buildomatic/conf\_source/db/<dbType>/jdbc folder. During the installation procedure only the default driver jar is copied to your application server.

If you want to use a newer JDBC driver version or a different JDBC driver, you can modify the buildomatic properties seen in your default\_master.properties file.

### **B.1.1** PostgreSQL Example

The buildomatic/conf source/db/postgresql/jdbc folder contains the following driver file:

```
postgresql-42.2.16.jar
```

If, for instance, you want to change the default driver used by PostgreSQL from type jdbc4 to jdbc3, edit your default master.properties file:

Overlay upgrade: <overlay-folder>/buildomatic/default\_master.properties
Other upgrade: <js-install>/buildomatic/default\_master.properties

Uncomment and change:

```
# maven.jdbc.version=42.2.16
To:
    maven.jdbc.version=9.2-1002.jdbc3
```

When you next run a buildomatic command, such as deploy-webapp-pro, the jdbc3 driver will be copied to your application server.

#### B.1.2 MySQL Example

```
The buildomatic/conf_source/db/mysql/jdbc folder contains this driver file: mariadb-java-client-2.5.3.jar
```

If, for instance, you want to use a JDBC driver built and distributed by the MySQL project, such as mysql-connector-java-5.1.30-bin.jar, you first need to download the driver from the MySQL Connector/J download location:

```
https://dev.mysql.com/downloads/connector/j/
```

Next, change your buildomatic configuration properties to point to this new driver.

Edit your default master.properties file:

Uncomment and change:

```
# jdbcDriverClass=com.mysql.jdbc.Driver
# maven.jdbc.groupId=mysql
# maven.jdbc.artifactId=mysql-connector-java
# maven.jdbc.version=5.1.30-bin

To:
    jdbcDriverClass=com.mysql.jdbc.Driver
    maven.jdbc.groupId=mysql
    maven.jdbc.artifactId=mysql-connector-java
    maven.jdbc.version=5.1.30-bin
```

#### B.2 Commercial JDBC Drivers

JasperReports Server includes the TIBCO JDBC drivers for the following commercial databases. You can connect to these databases using the TIBCO JDBC driver without additional steps. The drivers are located in the <js-install>\buildomatic\conf\_source\db\<your\_database>\jdbc directory, where X.Y is the version number:

- Oracle Tloracle-X.Y.jar
- SQL Server TIsqlserver-X.Y.jar
- DB2 TIdb2-X.Y.jar

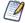

These drivers require a valid JasperReports Server license. The driver is for use by JasperReports Server only, and after installation or upgrade, the driver jar must be located under the jasperserver-pro directory, for example <tomcat home>/tomcat/jasperserver-pro/WEB-INF/lib.

If you're using the default settings for the driver, you don't need to edit default master.properties.

You can also choose to use the driver supplied by the database vendor as described below. For upgrade, this section assumes you have already downloaded the jar file for the database you want to use.

#### **B.2.1** Oracle Example

1. Copy your Oracle driver to the following directory:

- 2. Change to the <js\_install>/buildomatic directory and open default\_master.properties in a text editor.
- 3. Go to the Additional Settings section in this file.
- 4. Go to the first setup item, Setup Standard Oracle JDBC Driver.
- 5. Follow the instructions to uncomment the required properties and enable your driver. The following example shows how to set up default\_master.properties to point to a driver named ojdbc6-11.2.0.3.jar using SID:

```
# 1) Setup Standard Oracle JDBC Driver
#
# Uncomment and modify the value to native
jdbcDriverMaker=native
#
# Uncomment and modify the value in order to change the default
# 1a) Driver will be found here: <path>/buildomatic/conf_source/db/oracle/native.jdbc
#
maven.jdbc.groupId=oracle
maven.jdbc.artifactId=ojdbc6
maven.jdbc.version=11.2.0.3
```

If you're using an Oracle service name instead of an SID, uncomment the line serviceName= and add your service name.

6. Save the default master.properties file.

### **B.2.2** SQL Server Example

1. Copy your SQL Server driver to the following directory:

- 2. Change to the <js install>/buildomatic directory and open default master.properties in a text editor.
- 3. Go to the Additional Settings section in this file.
- 4. Go to the first setup item, Setup Standard SQL Server JDBC Driver.

5. Uncomment the required properties and enable your driver. The following example shows how to set up default\_master.properties to point to a driver named mssql-jdbc-6.4.0.jre8.jar:

```
# 1) Setup Standard SQLServer JDBC Driver
#
# Uncomment and modify the value to native
jdbcDriverMaker=native
#
# Uncomment and modify the value in order to change the default
# Driver will be found here: <path>/buildomatic/conf_source/db/sqlserver/native.jdbc
#
maven.jdbc.groupId=sqlserver
maven.jdbc.artifactId=mssql-jdbc
maven.jdbc.version=6.4.0.jre8
```

6. Save the default\_master.properties file.

### B.2.3 DB2 Example

1. Copy your DB2 driver to the following directory:

- 2. Change to the <js install>/buildomatic directory and open default master.properties in a text editor.
- 3. Go to the Additional Settings section in this file.
- 4. Go to the first setup item, Setup Standard DB2 JDBC Driver.
- 5. Uncomment the required properties and enable your driver.

```
# 1) Setup Standard DB2 JDBC Driver
#
# Uncomment and modify the value to native
jdbcDriverMaker=native
#
# Uncomment and modify the value in order to change the default
# Driver will be found here: <path>/buildomatic/conf_source/db/db2/native.jdbc
#
maven.jdbc.groupId=ibm
maven.jdbc.artifactId=db2jcc
maven.jdbc.version=9.7
```

6. Add the following additional properties, setting the correct values for your installation. For example:

```
db2.driverType=4
db2.fullyMaterializeLobData=true
db2.fullyMaterializeInputStreams=true
db2.progressiveStreaming=2
db2.progressiveLocators=2
dbPort=50000
js.dbName=JSPRSRVR
sugarcrm.dbName=SUGARCRM
foodmart.dbName=FOODMART
```

7. Save the default master properties file.